**F2** 

# 六通道多媒体服务器

版本:2.1 发布日期: 2021 年 10 月

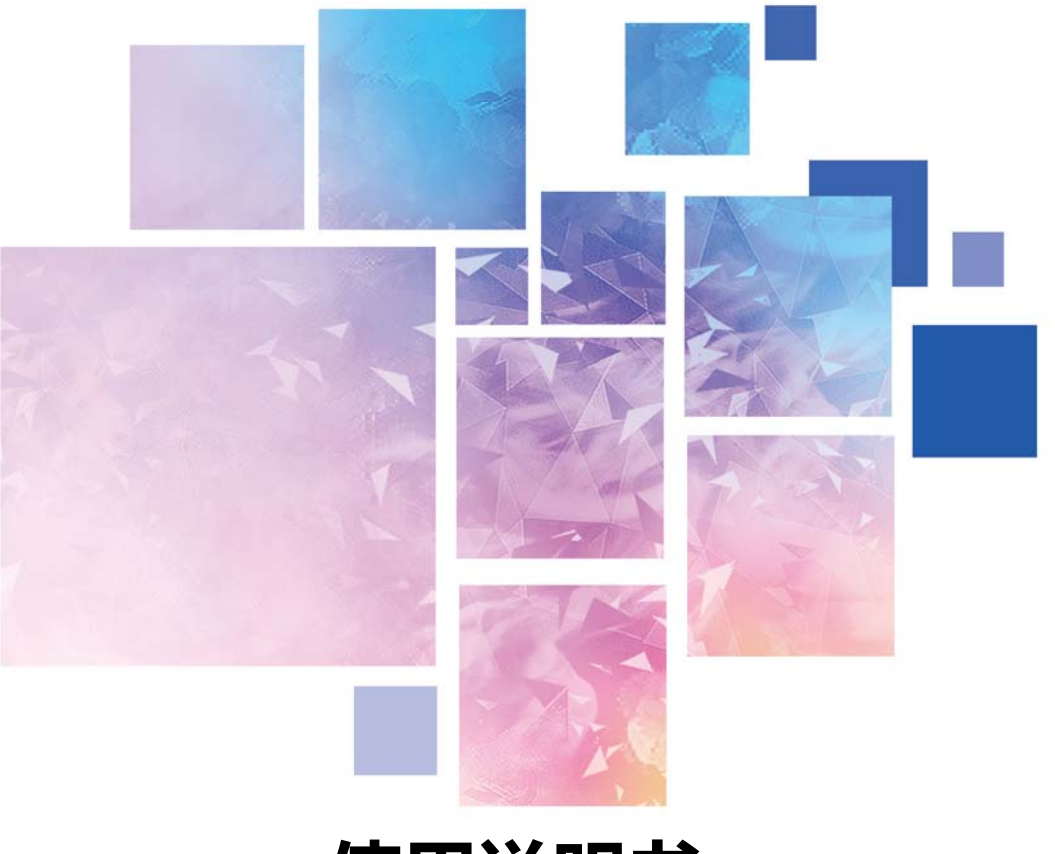

# **使用说明书**

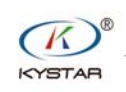

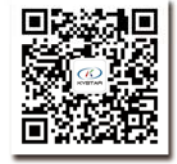

 $\frac{TEL}{C}$  400 159 0808

Web:www.kystar.com.cn

北京凯视达科技股份有限公司

专业的超高清视频显示、 控制综合解决方案提供商和运营服务商

#### 版本记录

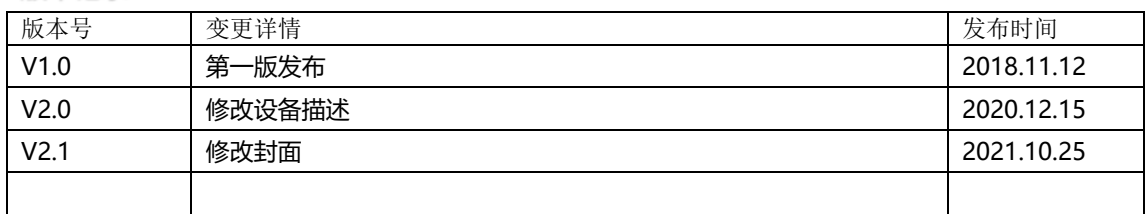

感谢您使用本公司的产品。

本手册版权属本公司所有,在未征得本公司的书面许可的情况下,严禁以任 何形式复制、传递、分发和存储本文档的任何内容。本公司保留在不预先通知的 情况下对本文档中所描述的任何产品功能进行修改和改进的权利。

ついしゃ アクセス しゅうしょう しんしゃ しんしゃ しんしゃ しんしゃ しんしゃ しんしゅう しんしゅう しんしゅう しんしゅう しんしゅう しんしゅう しんしゅう

本产品可能附带有相关的控制软件,该软件仅供您使用,软件的所有权归本 公司所有。您可以进行拷贝,但仅限于个人使用。若您将此软件用于其它用途, 特别是商业用途,请与本公司取得联系。本公司保留追究侵权行为法律责任的权 利。

请您在使用前仔细阅读本手册,操作不当,有可能对产品造成损害;本产品 为带电工作产品,请注意用电安全。若不按照本手册的说明,采取不得当的操 作,因而造成的财产损失和人身伤害,本公司不承担任何责任。此条如与当地法 律法规相抵触之处,以当地法律法规为准。

版本信息

版本: v2.0

发布日期: 2021 年 6 月

# 安全须知

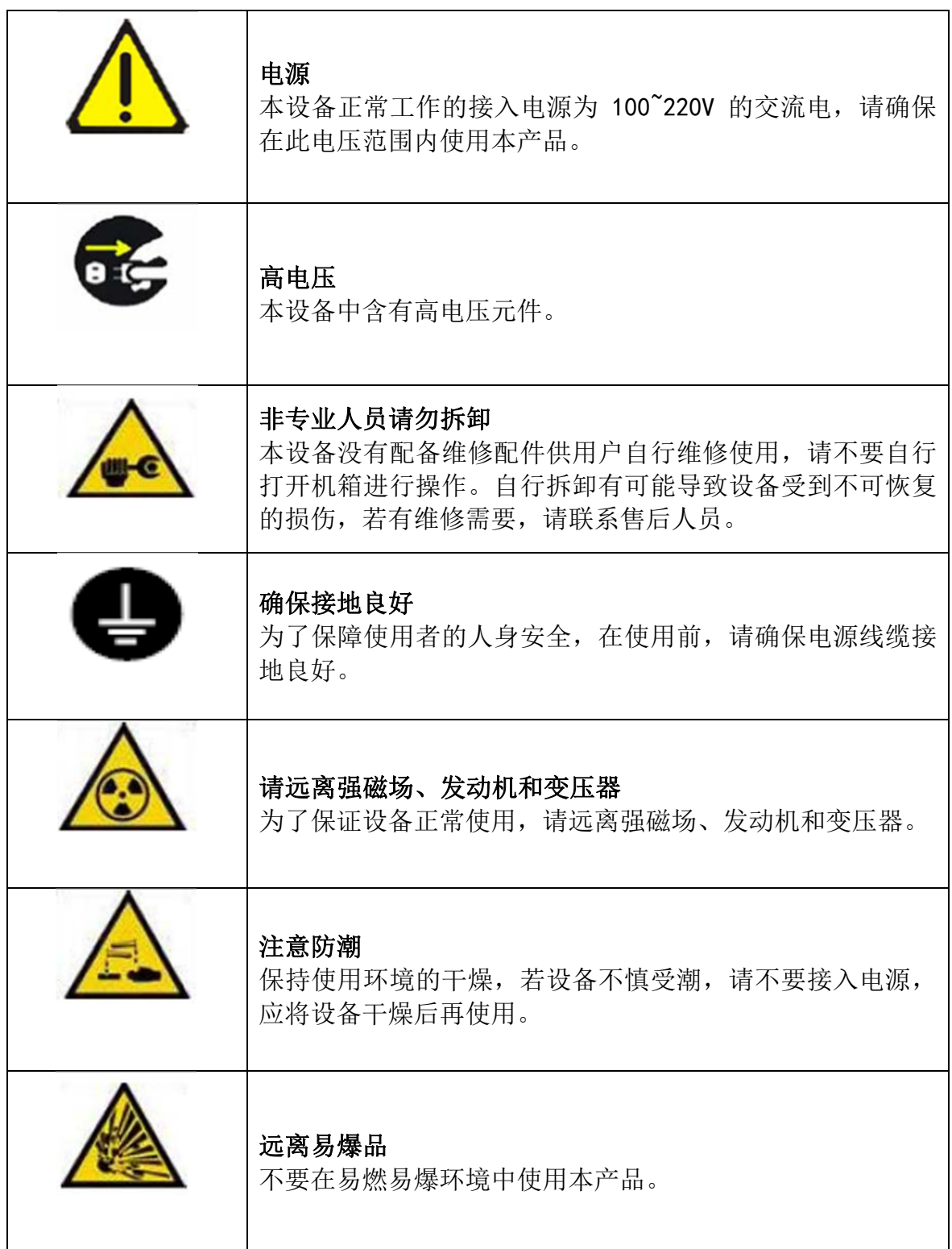

# 目录

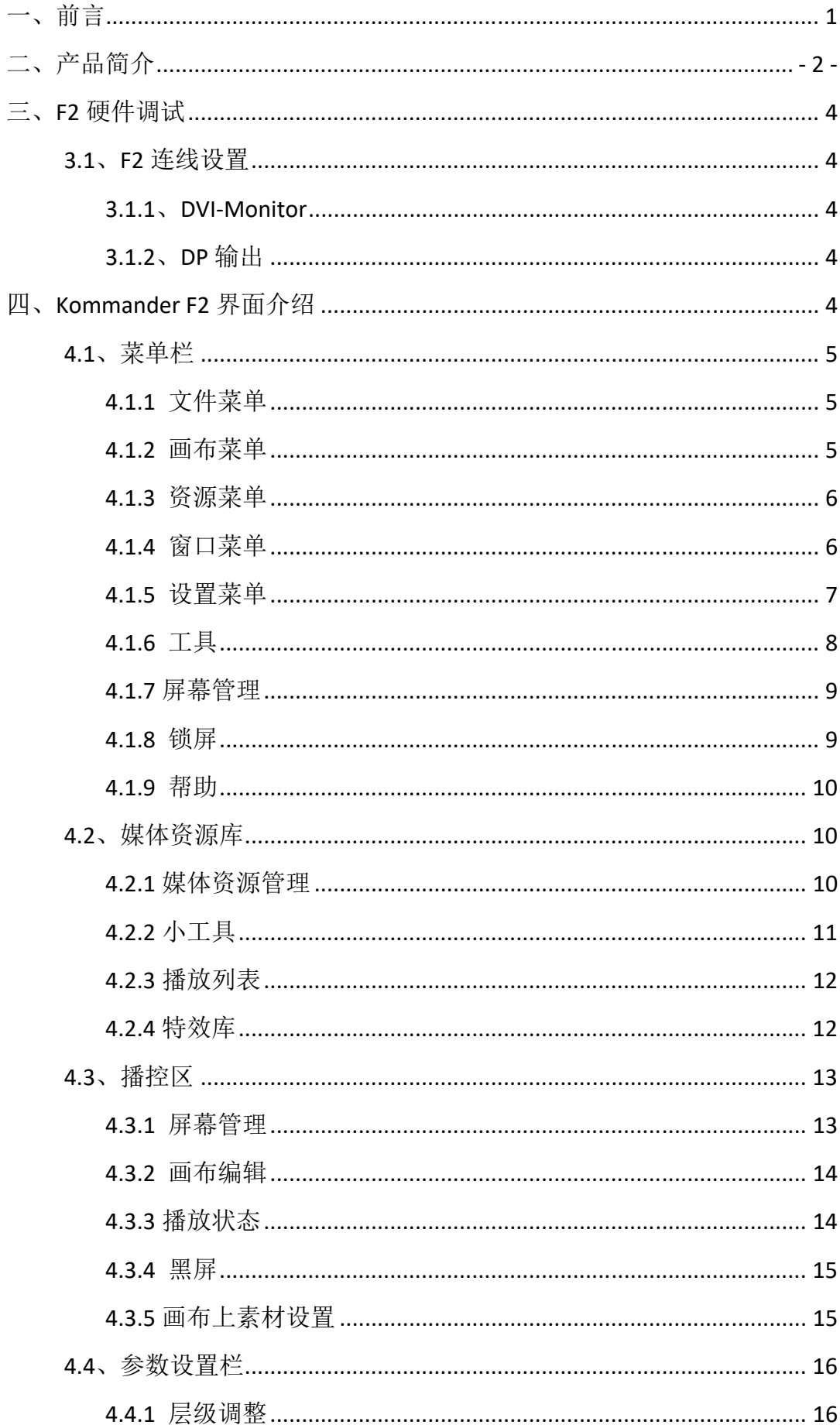

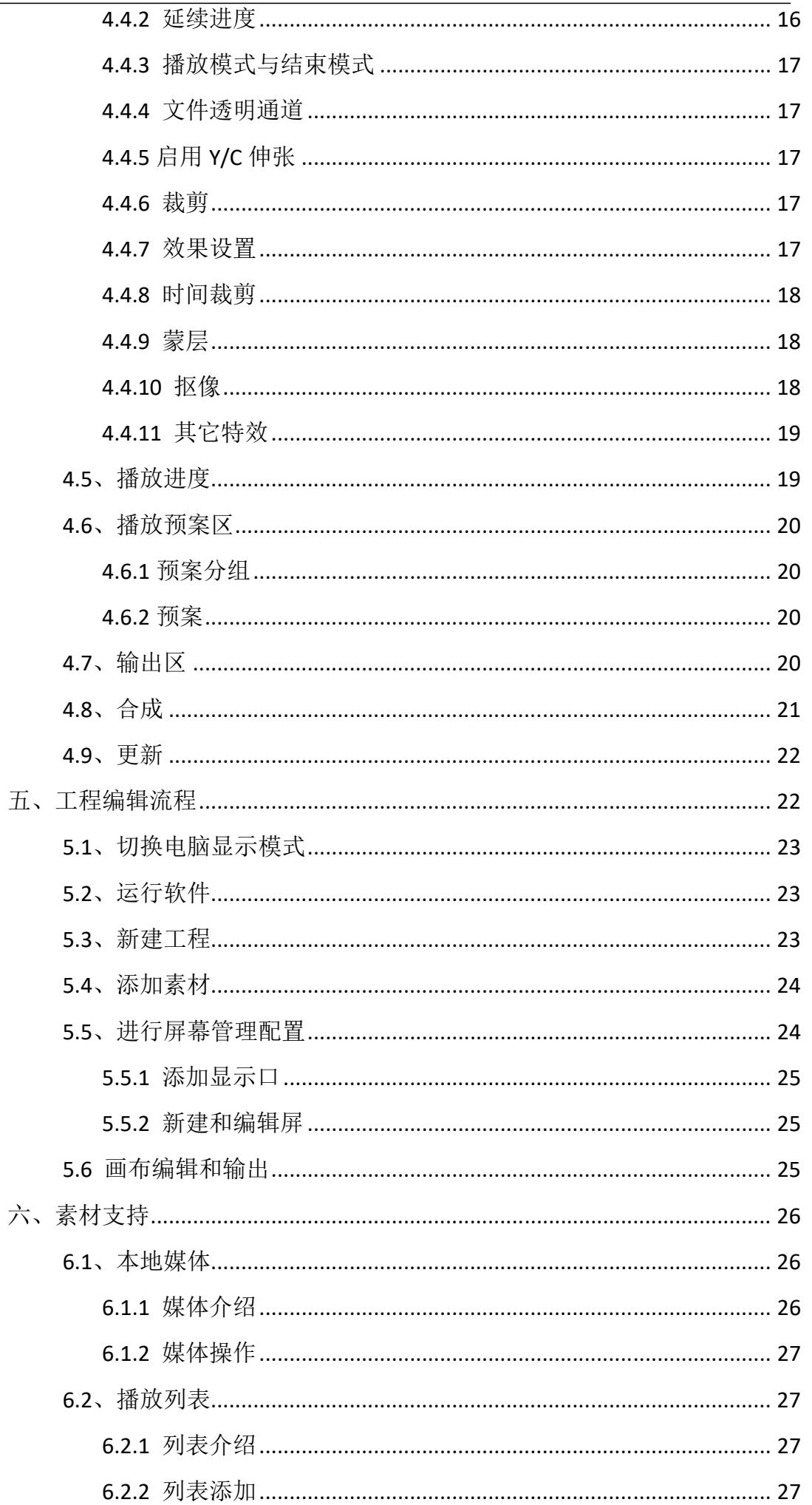

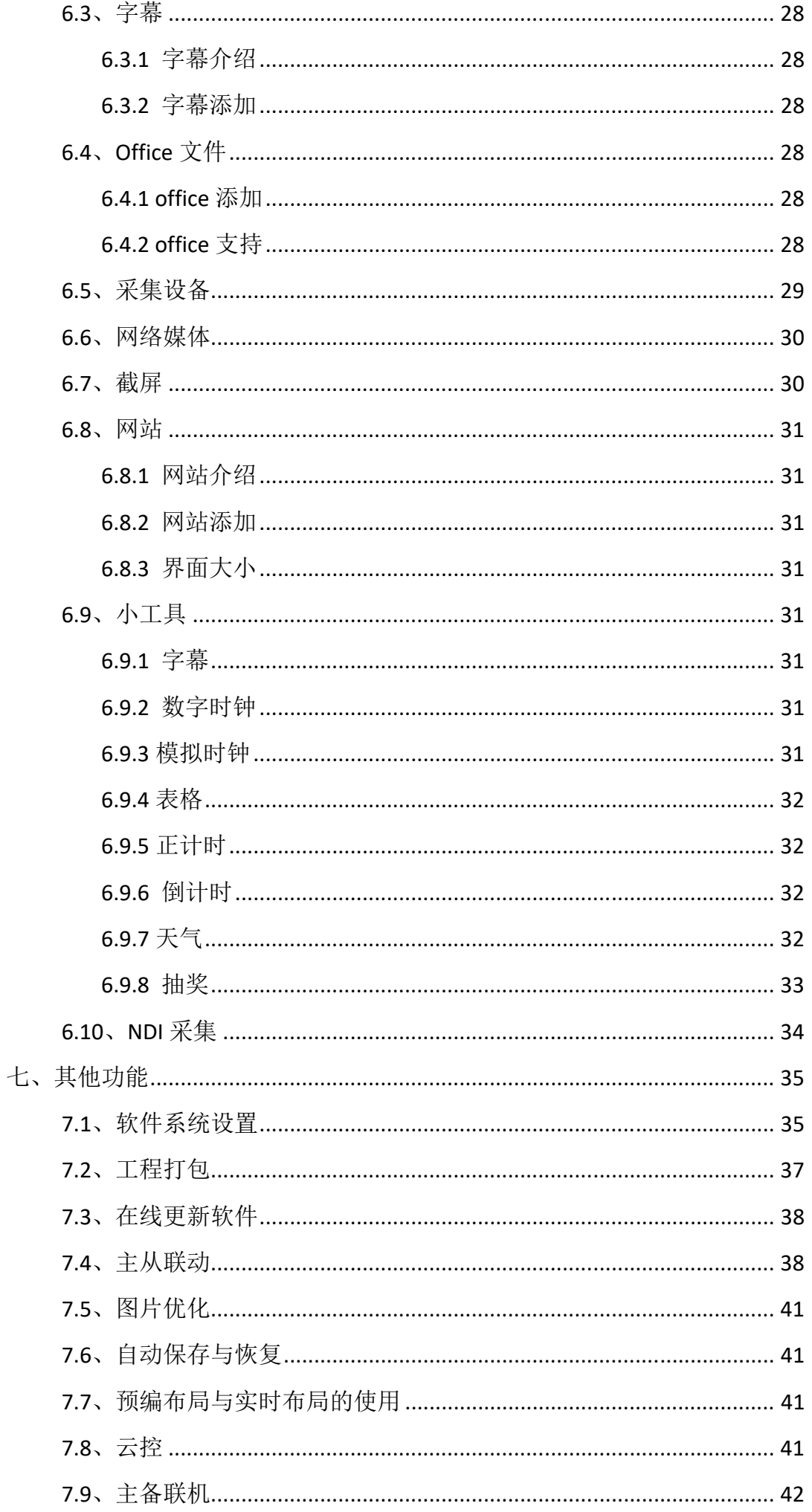

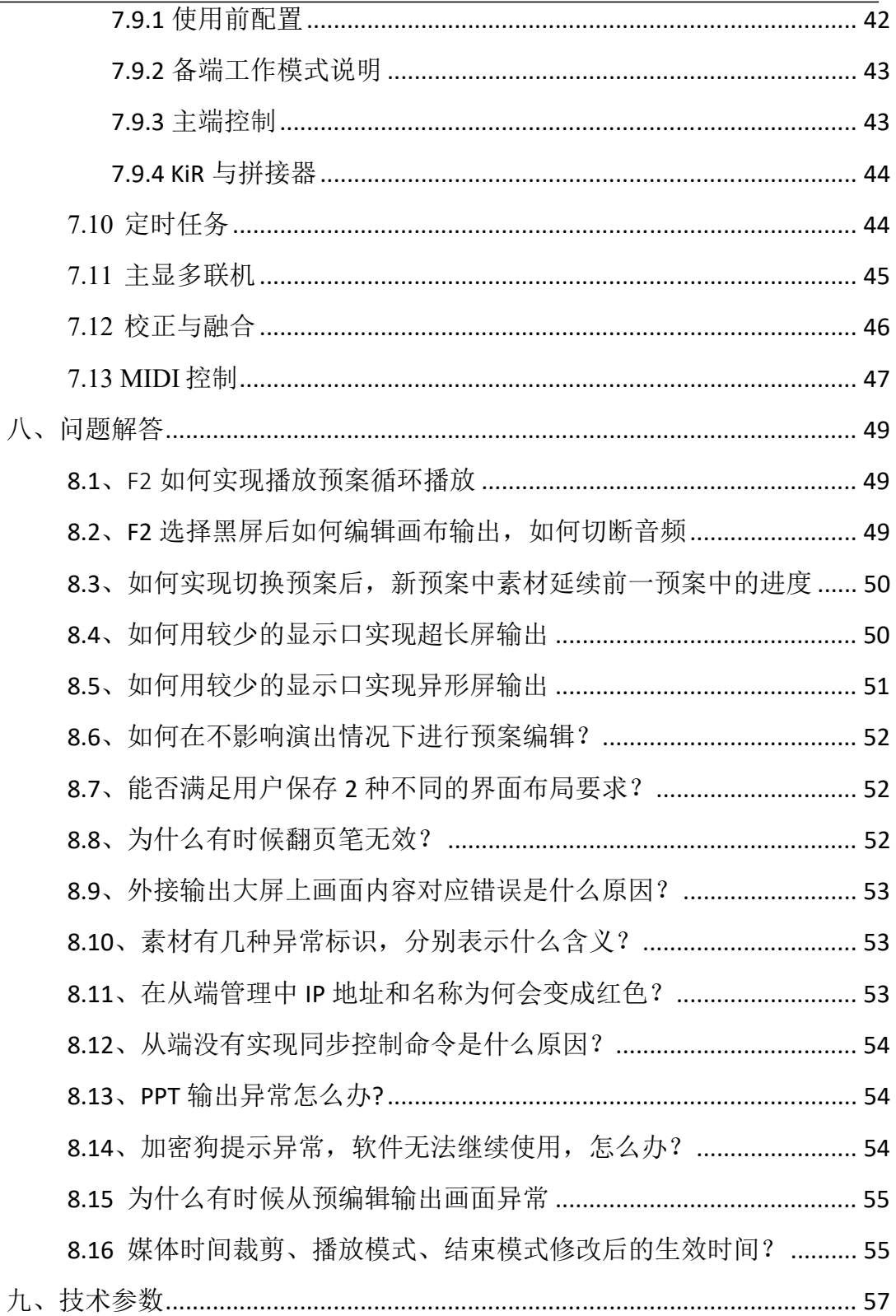

## 一、前言

随着 LED 行业的飞速发展,LED 显示屏应用在各种各样的场所,LED 的点间距 越来越小,尺寸越来越大,显示效果越来越好,显示要求越来越复杂化。

近年来,显示屏的需求也是越来越大,1、体育场馆:现如今 LED 显示屏作为 比赛信息显示和比赛实况播放的的主要手段,已经渐渐的取代了传统的灯光及 CRT 落后显示屏,在现代化体育场馆 LED 显示屏成为必备的比赛设施。2、户外广 告:除了以往单一的大型户内、户外 LED 显示屏作为广告媒体外,集群 LED 显示 屏广告系统、列车 LED 广告显示屏发布系统等也已得到采用并正在广泛推广。3、 舞台租赁:室内户外舞台背景、演唱会、大型活动、大型歌剧院、剧场、酒店、 礼堂、多功能厅、报告厅、会议室、高档娱乐场所、迪吧、夜总会、卡拉 OK 包 房等......这些与舞台 LED 显示屏都是息息相关密不可分的。4、展览会: LED 显示 大屏幕作为公司企业展览组织者提供的重要服务内容之一,向广大用户提供自己 家的品牌文化以及产品使用。另外还有像演播室、监控室。如今在广播电视演播 厅、安防监控室,LED 显示屏也扮演着很重要的角色。

LED 屏的显示效果也要求越来越高,点对点显示深入人心,点对点显示对于 服务器以及视频素材的分辨率要求越来越高。那么就要求服务器的配置以及视频 素材的播放器能支持超大分辨率输出和播放。

LED 屏的数量越来越多, 由原来的单屏显示发展到多屏显示, LED 屏的多屏播 放管理一直是一个难点,针对单一素材的播放市面上很多播放器支持,但是对于 多屏统一播放控制管理却寥寥无几,市场上迫切需要一个集控制、播放于一体的 软硬件。

## 二、产品简介

F2 服务器专门针对多媒体展厅、宴会厅、租赁演出等多媒体领域设计的一款 集成播控服务器。产品功能强大,操作灵活便捷且稳定性和性价比极高。

F2 服务器不仅可以完成超大屏点对点显示,还可以实现多种异形屏显示,具 有专业舞美演出的节目编排功能

产品具有以下特点:

- 6 路 DP 输出, 实现超大屏幕点对点显示
- 1 路 DVI 监视输出口
- 支持分辨率为 7680×2160 的视频图像流畅播放
- 支持硬件解码,超强渲染能力,播放性能卓越
- 不限通道, 自动拼接融合
- 支持投影校正融合
- 支持几何变形功能,呈现出创意显示的效果
- 支持多联机, 实现多台设备级联带载超大屏
- 预案式预编辑播控,可在不影响输出的情况下编辑预案
- 仿真式屏幕布局管理,显示口拆分、异形显示、任意布局所见即所得
- 特效叠加重塑素材,多种特效可任意组合
- 不限视频图层播放控制
- 主备模式预案联动
- 支持多视频音频单独输出 (选配)
- 支持工程编辑自动备份,防止现场意外导致工程重新编辑
- 支持 DVI、SDI 信号采集与管理(选配)
- 支持 NDI 网络屏幕采集
- 支持 PPT 特效播放控制、支持网页和流媒体播放
- 人性化的后面板霓虹灯, 渲染氛围的同时还可照亮接口
- 功能窗口模块任意布局, 可保存多种布局
- 云控系统无线控制, 不局限于操控室控制
- 素材树形结构、预案分组跳转、时间裁剪、快捷键等便捷功能
- 画面克隆, 素材播放完全同步
- 控制命令支持 UDP 协议下的远程指令控制
- 人性化面板设计,实时监测运行状态
- 支持与拼接器、控台联动控制,实现场景切换

# 面板说明

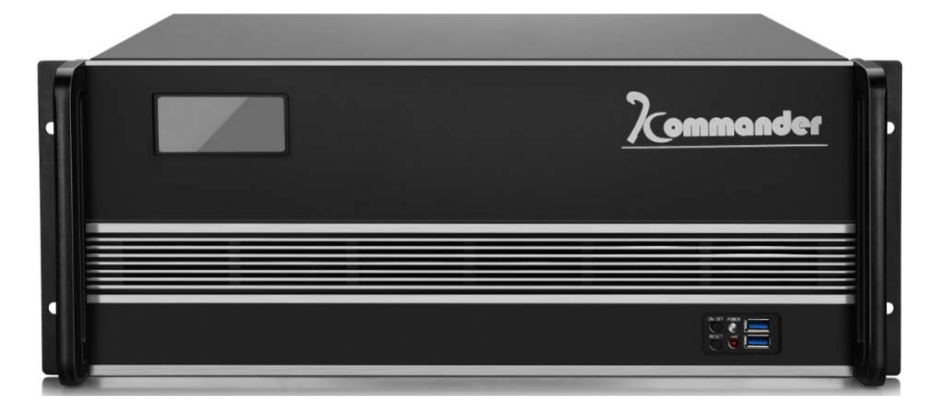

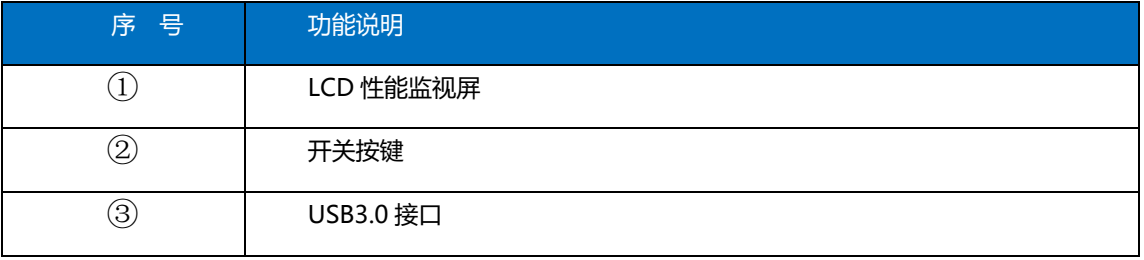

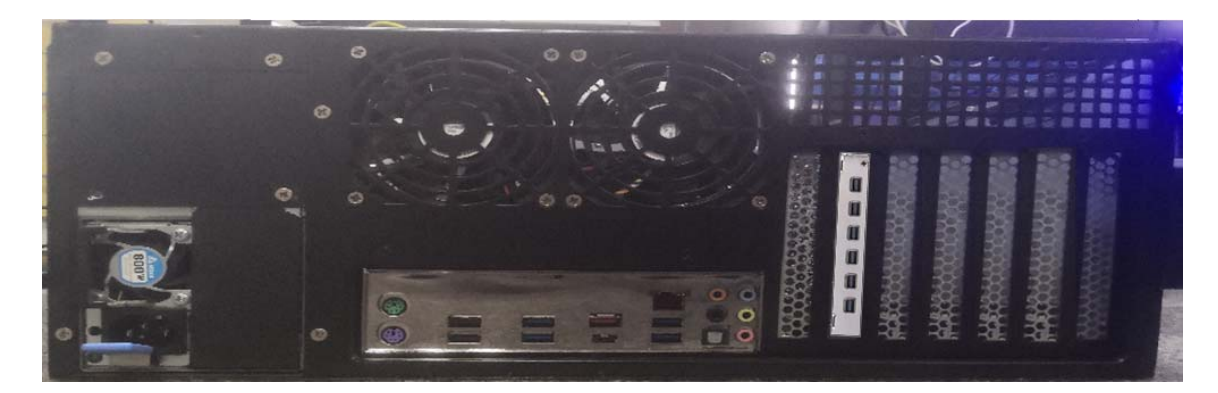

### 端口规格

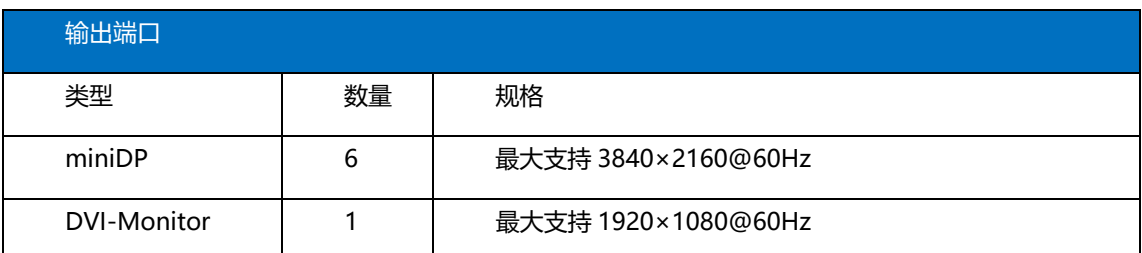

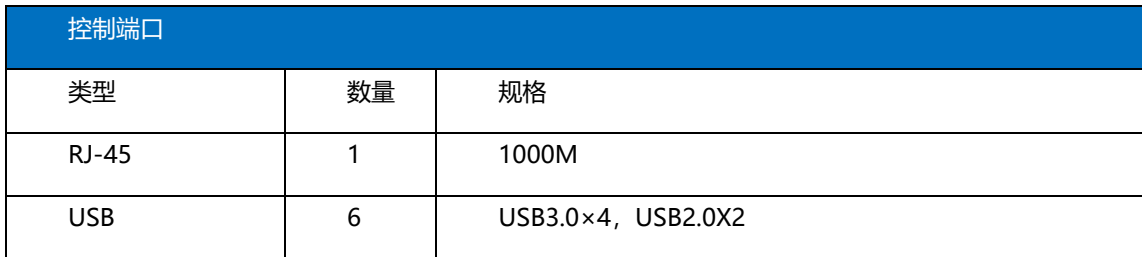

## 三、F2 硬件调试

### 3.1、F2 连线设置

3.1.1、DVI-Monitor

F2 服务器独有的 6+1 通道输出,打破了传统服务器必须留一路监视的限制, F2 具有单独的 DVI 监视器口,默认绑定主显示器。

注意: 当输出不接 DVI-monitor 时, 其他 DP 输出口均非主显示器, 需在显示 设置里选择一个屏幕作为主显示器。

3.1.2、DP 输出

F2 具有 6 路 DP, 可全部用于输出。可与后端拼接器连接, 支持垂直拼接、水 平拼接、田字拼接多种模式,支持自定义分辨率,可根据需求任意选择。

# 四、Kommander F2 界面介绍

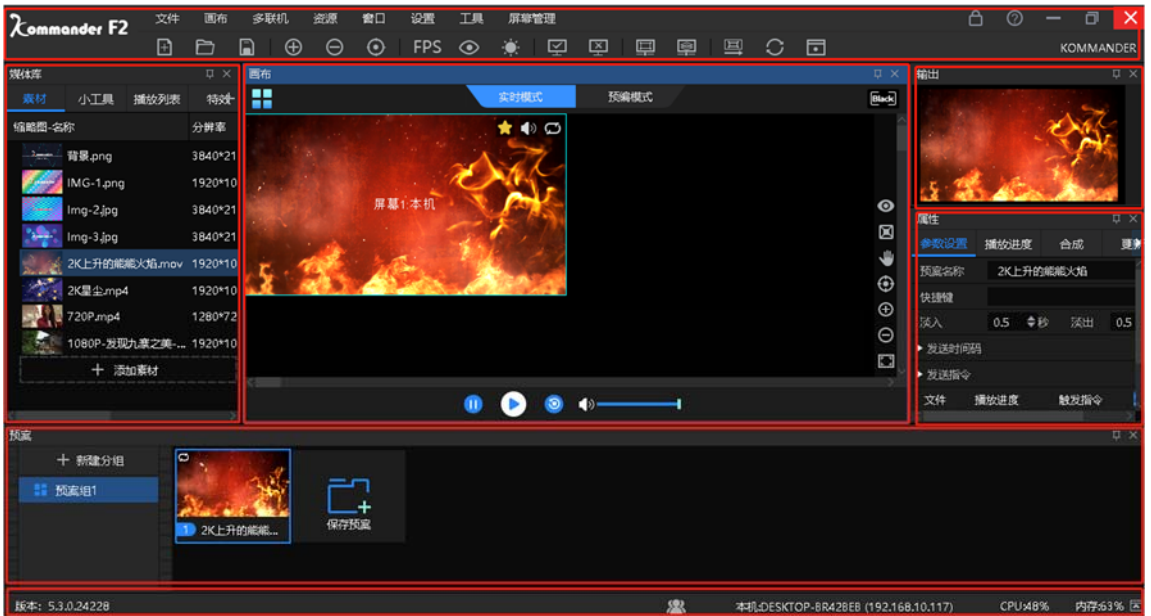

软件界面如下:

Kommander F2 软件界面,可以分为六大功能区域,分别为: ①菜单栏、②媒 体资源库、③播控区、4参数设置、⑤预案区、⑥输出窗口、⑦状态栏

② 菜单栏:菜单选项,包括文件、画布、多联机、资源、窗口、设置、工 具、屏幕 管理八个选项;

②媒体资源库:素材分组及小工具、特效、播放列表的添加和修改

- ③ 播控区:屏幕编辑、输出模式设置、素材替换等;
- ④ 参数设置栏:查看及编辑对应素材或预案参数;
- ⑤预案栏:预案的添加及分组等设置;
- ⑥输出窗口:输出画面监视。

○7 状态栏:显示软件版本号、本机运行状态信息

4.1、菜单栏

菜单选项,包括文件、画布、多联机、资源、窗口、设置、工具、屏幕 管理 八个选项。

4.1.1 文件菜单

文件菜单中主要是实现对工程文件的新建、打开、保存、打包、关闭等操 作。

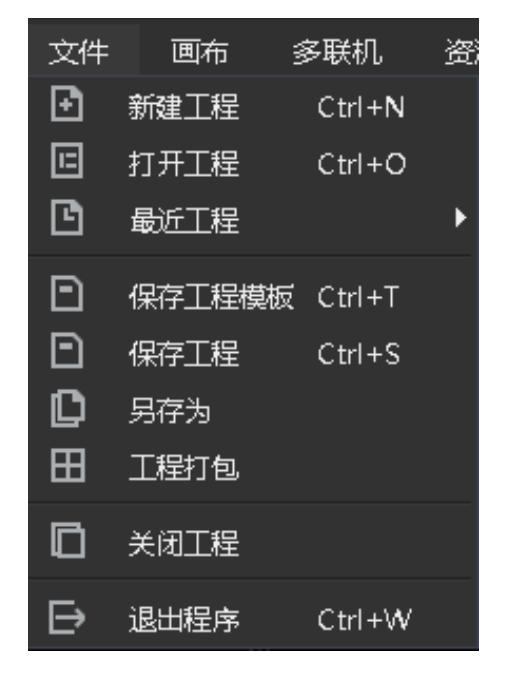

4.1.2 画布菜单

画布菜单中主要是用于缩放画布的大小比例以及位置等参数,并包含多机更 新、实时联动模式切换等功能。

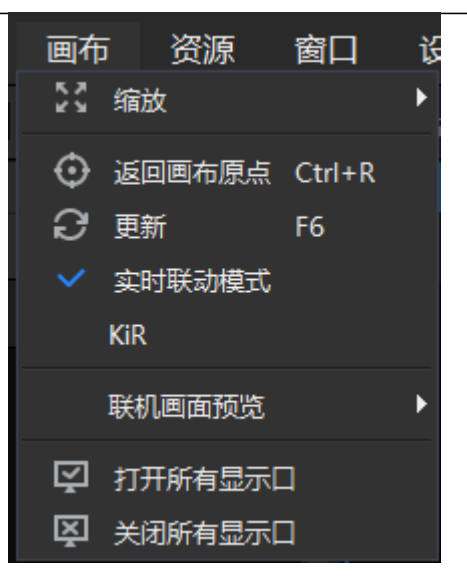

### 4.1.3 资源菜单

资源菜单主要是用于添加各类素材到素材资源区。

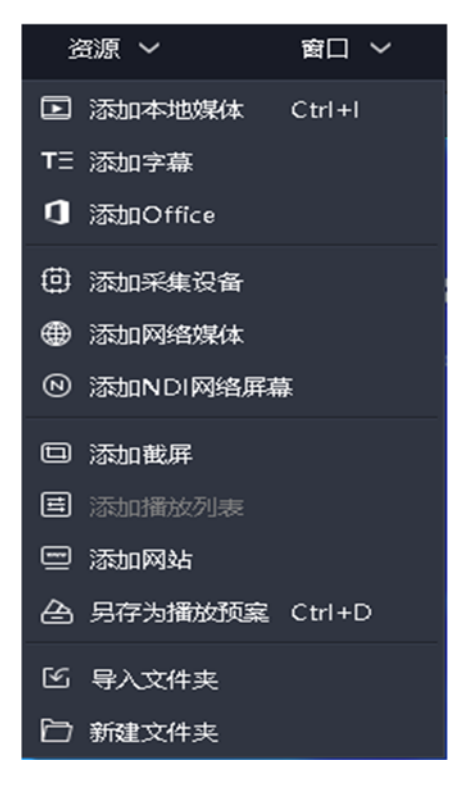

#### 4.1.4 窗口菜单

对相应窗口进行隐藏与显示设置,有对勾则表示显示状态。

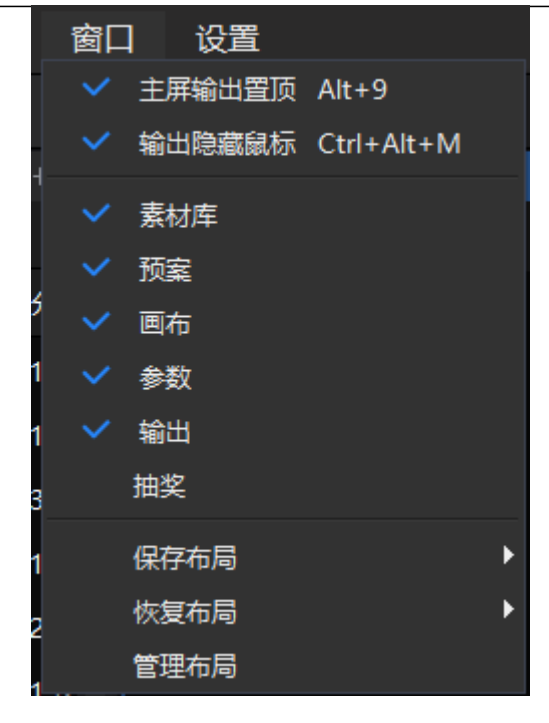

(1)保存布局:可将编辑好的布局进行保存,可保存多个布局模式方便切 换。

(2)恢复布局:可调用保存的布局模式。

(3)管理布局:可对保存的布局重命名及删除。

(4)主屏输出置顶:在没有扩展屏的情况下,可以在屏幕管理里面建立一个 显示口绑定在主显示器上,通过此快捷键可以切换输出与软件操作界面的置顶关 系。

4.1.5 设置菜单

设置菜单中主要对软件进行设置。

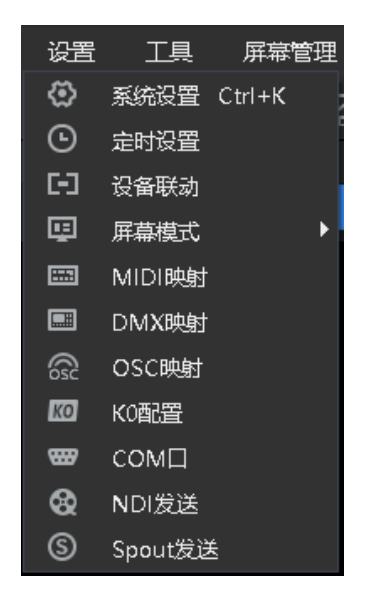

(1)系统设置:设置软件运行的基本属性,便于软件流畅运行。

(2)定时设置:实现无人值守,定时切换预案。

(3)设备联动:可以与处理器联动控制,实现硬件设备与软件一起切换。

(4)屏幕设置:用于切换电脑复制/扩展模式。

(5)MIDI 映射:支持 MIDI 键盘接入,指定按键切换预案,静音等操作

(6)OSC 映射:Kommander 支持配置 OSC 支持,配置移动端 OSC 控制器、OSC 编辑器实现远端控制 kommander 的目的。

(7)K0 配置:暂不支持此功能。

(8)COM 口:通过串口线与凯视达视频处理器连接,可在软件上调用处理器 模式,实现软硬件同步切换。

(9) NDI 发送: NDI 发送程序, 可直接打开发送。

(10)Spout 发送:Spout 是一种类似 NDI 的技术,据反馈,其比 NDI 有更好 的流畅性和更高的分辨率(据说可以 8k), 但较消耗资源。在行业里被广泛用于 将一个软件的窗口传送给另一个软件显示,包含同机和跨机(较多),如地屏互 动软件和融合软件间。其只能运行在主屏(待考证),所以较多为跨机。

#### 4.1.6 工具

为更方便的完成现场调试、问题排查,软件内置了转码助手、VNC 远程助 手、amcap 采集、GPU-Z 参数读取、NDI 官方发送端、DXVA。

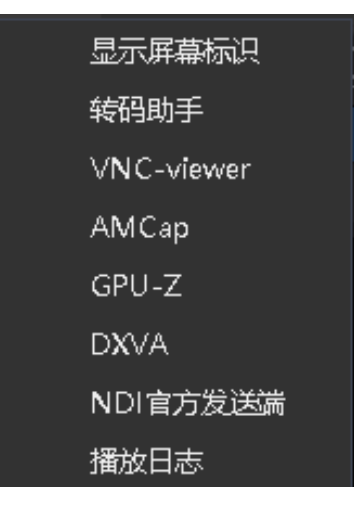

(1)显示屏幕标识:显示当前软件版本号、设备名称、IP 地址、屏幕数。

(2)转码助手:当遇到现场视频分辨率或参数较大,播放出现卡顿时,可通 过转码助手对视频适当的更改参数获得更好的播放效果。

(3)VNC-viewer:VNC 远程程序,可通过局域网远程操控其他服务器。

(4)Amcap:采集程序,当使用软件添加采集出现问题时可以通过此软件采 集,更有效的判断问题原因。

(5)GPU-Z:可以看到显卡的运行状态,当服务器播放出现卡顿或其他异常 情况时,可通过此软件看到显卡状态拍断原因。

(6) NDI 官方发送端: NDI 发送程序, 可直接打开发送。

(7)DXVA:检测当前设备显卡对视频格式、解码支持情况。

(8) 播放日志: 查询软件的播放记录, 最多储存 50W 条数据, 超出系统自动 按天清理。

4.1.7 屏幕管理

快速设置屏幕管理、对窗口参数进行调整

4.1.8 锁屏

当用户暂时不需要操作软件,又不影响当前输出时,用户可以使用锁屏功 能,防止误操作。

锁屏可以设置解锁密码和锁屏提示语,此密码与云控系统密码公用,锁屏后 请记住密码,如果忘记,需要在 AppData/Local/Kommander F2 文件夹里的 pwd 文 件里查看。

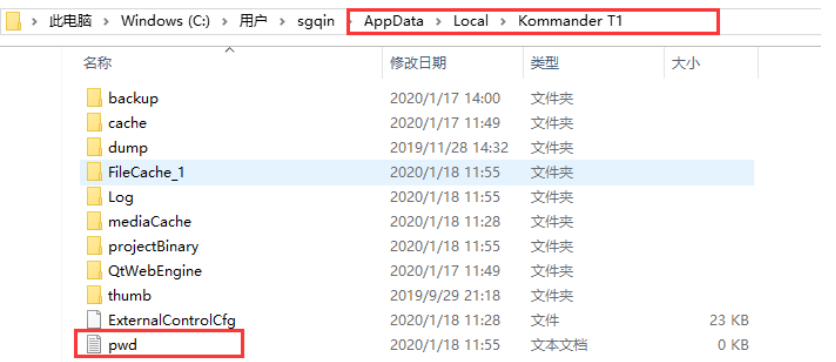

锁屏时开放了部分键盘快捷键,如 office 翻页所需的 pageup/ pagedown 和 方向键。

### 4.1.9 帮助

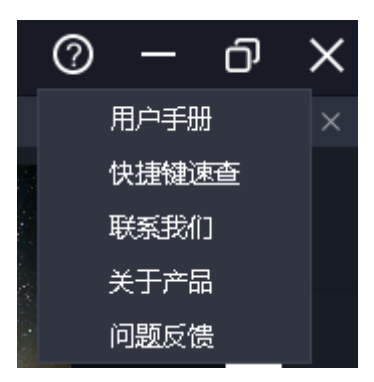

位于软件右上角。

用户手册:方便用户快速浏览产品使用手册,获取使用帮助。

快捷键速查:打开系统快捷键文档,方便用户快速了解产品定义的快捷操 作。

联系我们:提供了产品售后服务所需的联系方式。

关于我们:产品基本信息说明,提供远程更新入口。

问题反馈:提供问题反馈渠道说明。

### 4.2、媒体资源库

对媒体资源进行管理和组织,包含素材文件、小工具、播放列表以及系统提 供的特效资源。

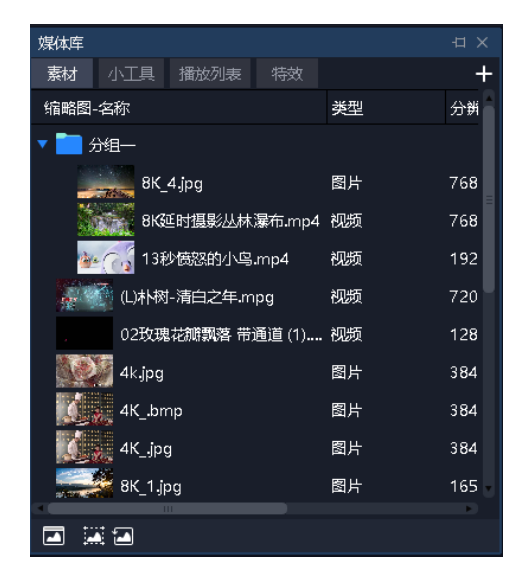

4.2.1 媒体资源管理

由已添加或已创建的资源组成。主要功能为添加素材、对素材重命名、分组

管理以及删除,部分类型支持属性设置。

- 素材添加方法:
- (1)通过素材栏右上方加号
- (2)鼠标右键菜单添加素材
- (3)支持将素材或素材所属文件夹直接拖拽到素材区完成添加。
	- 素材的管理
- (1)支持素材拖拽排序
- (2)支持新建文件夹对素材重新组织
- (3)支持素材重命名,允许重名
	- 素材属性设置
- (1)对所有小工具素材、office 类型素材提供设置编辑菜单
- (2)对采集卡、NDI 采集提供持续开启设置

4.2.2 小工具

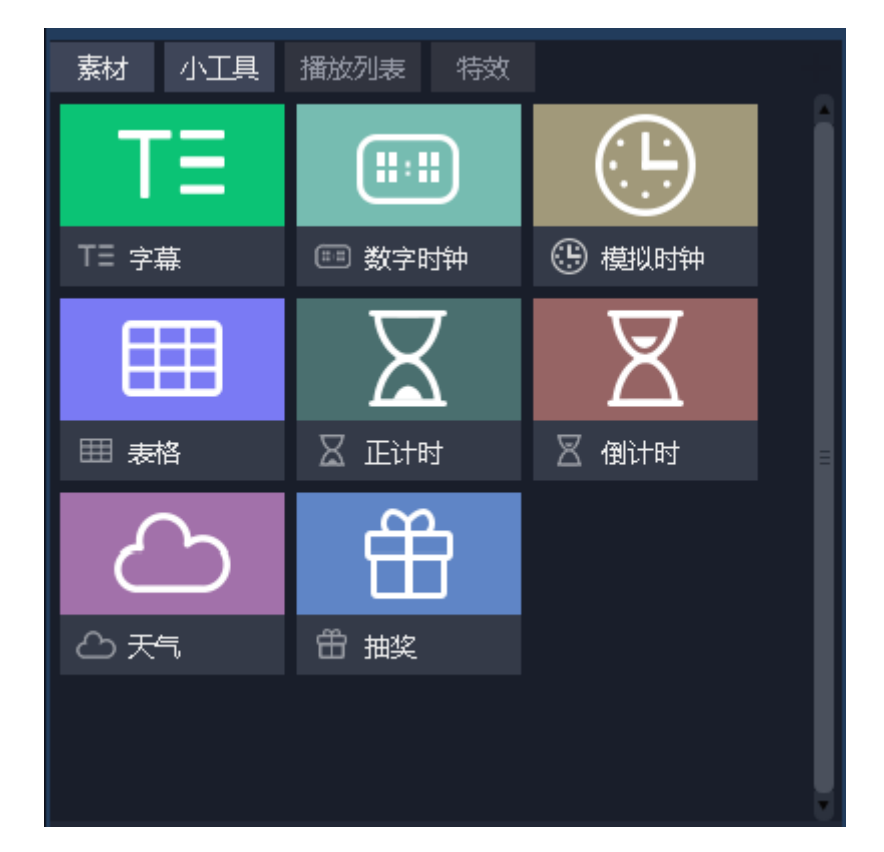

提供字幕、数字时钟、模拟时钟、表格、正计时、倒计时、天气、抽奖小工 具。

支持用户通过这些小工具创建媒体素材,具体属性在"第5章 素材支持"中

### 介绍。

### 4.2.3 播放列表

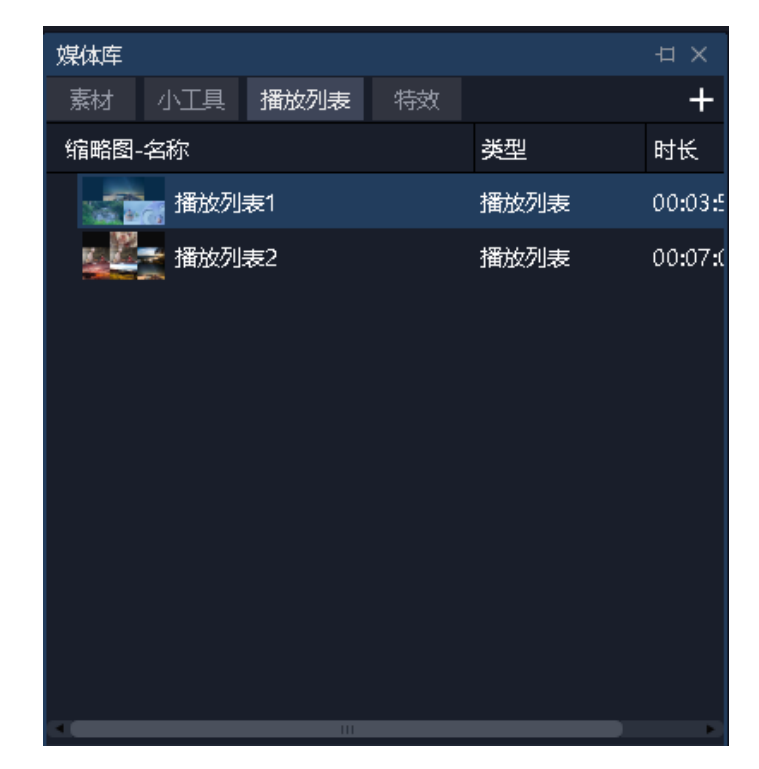

支持新建、编辑、删除播放列表。 支持设置每个文件的播放时长或次数。 支持快速设置时长。

### 4.2.4 特效库

1)添加效果到画面

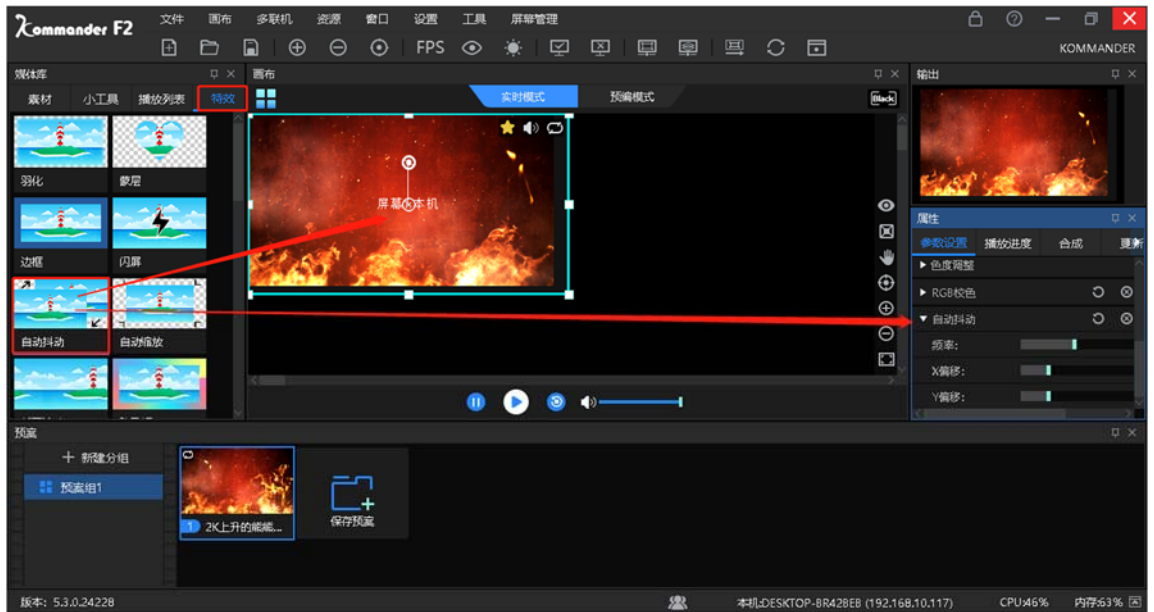

支持拖拽效果到画布上的画面上。

所有有画面的对象均支持特效叠加。

特效叠加顺序影响最终效果。

2)共有 27 种特效,按照排序分别为:

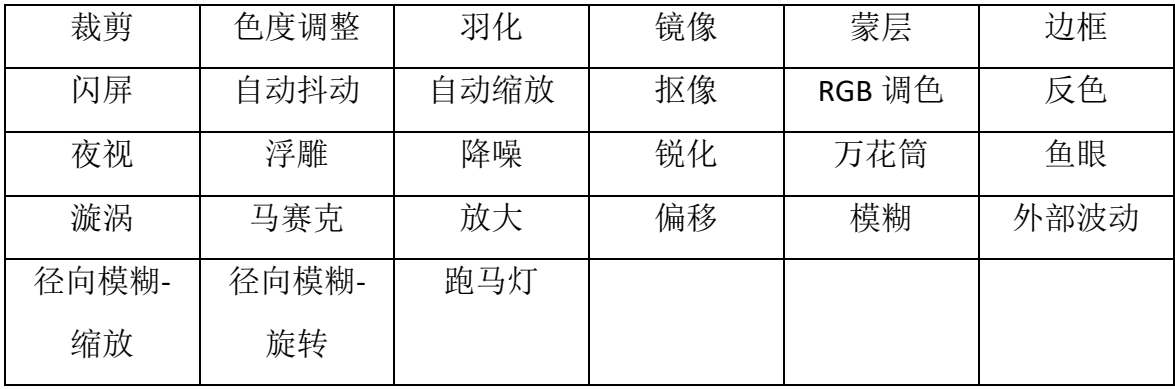

### 4.3、播控区

播控区用于屏幕编辑、输出模式设置、素材添加替换等。将下方素材拖拽到 播控区,并调整大小位置即可,点击播放后可在输出区实时监视大屏显示内容, 并可随时切换素材或预案。

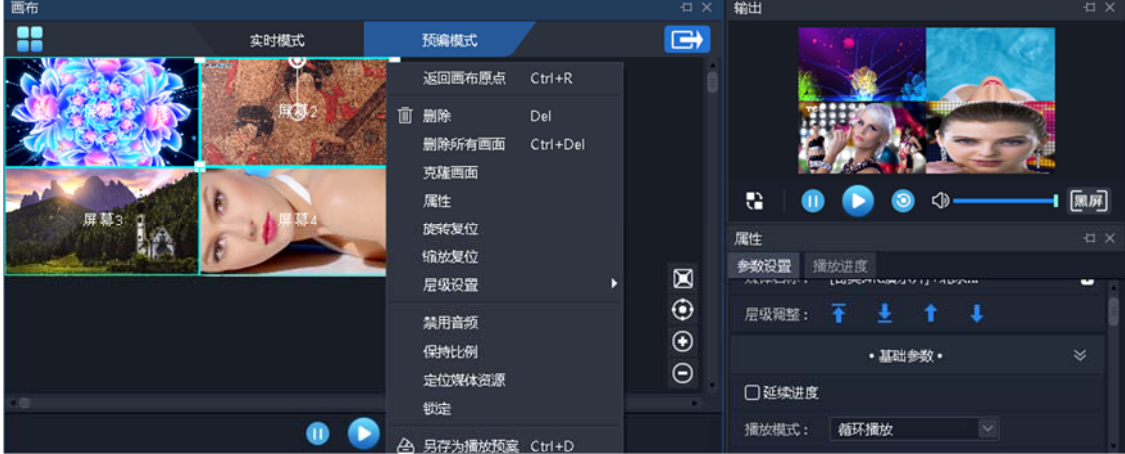

4.3.1 屏幕管理

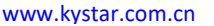

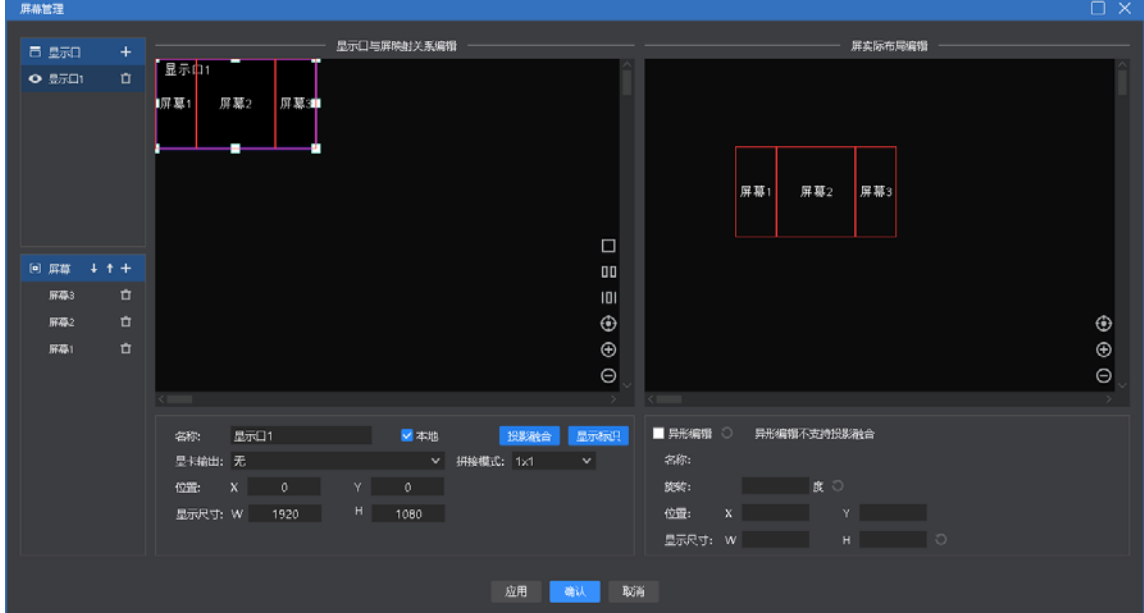

(1)显示口管理:实现显示口增删改,定义显示口与物理屏幕(含显示端所 连接屏幕)的映射。

(2)虚拟屏幕管理:实现虚拟屏幕的增删改,左侧画布定义虚拟屏幕在显示 口中的位置大小,右侧画布定义虚拟屏幕在编辑画布中的位置大小。自 v4.2 版本 后,屏幕层级影响输出,用户可通过上下键调整该层级。

(3)屏幕在特殊应用场景(如墙角屏)下,支持异常编辑,变形为非矩形形 状。

4.3.2 画布编辑

软件提供 2 种编辑模式:

(1)实时模式:对画布上素材进行的任何编辑都将直接影响输出。

(2)预编模式:对画布上素材进行编辑操作,包含拖放素材和加载预案,均 不会影响输出内容。编辑好之后可保持到预案, 也可选择点击"□ "按钮将预 编辑内容推送到输出屏上。

注 1: □ 点击后, 各媒体默认按当前进度直接输出到外屏上。但若外屏之 前有同源素材,而预编辑画面上该素材为"续",则保持原输出。

注 2: 预编时, 若与当前输出存在同源的直播流素材(含 NDI、采集卡、 office 文档), 预编辑显示输出的内容或第一帧画面为正常的。

4.3.3 播放状态

(1)播放:画布上新添加素材或暂停、停止后需点击播放按键继续播放。

(2)暂停:画布上所有素材均暂停播放。

(3)停止:画布上所有素材均停止播放。

(4)声音设置:输出音频素材的音量大小设置,以及静音和恢复。

4.3.4 黑屏

(1)系统设置里黑屏禁止编辑勾选,选择黑屏, 画布与输出均无画面。

(2)系统设置里黑屏禁止编辑未勾选,选择黑屏,无画面输出但画布有画面 且可以更改。

(3)系统设置里黑屏时静音勾选,选择黑屏,画面与音频均无输出。

(4)系统设置里黑屏时静音未勾选,选择黑屏,画面无输出但音频有输出 {注: 新建工程默认未勾选}。

(5)进入黑屏时,默认会自动暂停画面内容的播放,退出黑屏时,则会自动 恢复播放。黑屏时,用户可以自行手动控制播放状态。

(6) 黑屏时"调用预案到实时"或执行"预编到输出"功能时会自动退出黑 屏。

4.3.5 画布上素材设置

(1)返回画布原点:画布原点指(0,0)坐标点。当用户移动到其它位置, 不确定原点位置时,可通过点击"返回画布原点",画布会自动移动到左上角显 示。

(2)删除所有画面:画布上所有画面将全部删除,锁定状态的画面除外。

(3)克隆画面:克隆出的画面完全同步,修改其中一个进度,则另一个同步 调整。非克隆的画面总会有毫秒级的播放差异,用户希望完全同步时可选。

(4)旋转复位:在画面旋转后,通过旋转复位迅速调整为 0 角度。

(5)缩放复位:通过缩放复位使素材快速还原为原始大小。

(6)层级设置:素材存在层级关系,通过层级设置修改。

(7)禁用音频:选中将禁止素材输出音频,画布所有素材只允许一个音频输 出,默认为添加的第一个带音频素材,取消勾选则前一个输出音频的素材自动禁 止音频输出。

(8)保持比例:当素材与屏幕的比例不同时,保持比例会按素材原比例输 出。

(9)定位资源媒体:定位素材在素材库中的位置。

(10)另存为播放预案:将目前画布资源添加到播放预案,方便下次或正式 演出时快速调用。

### 4.4、参数设置栏

用于查看并设置对应素材的基本参数。

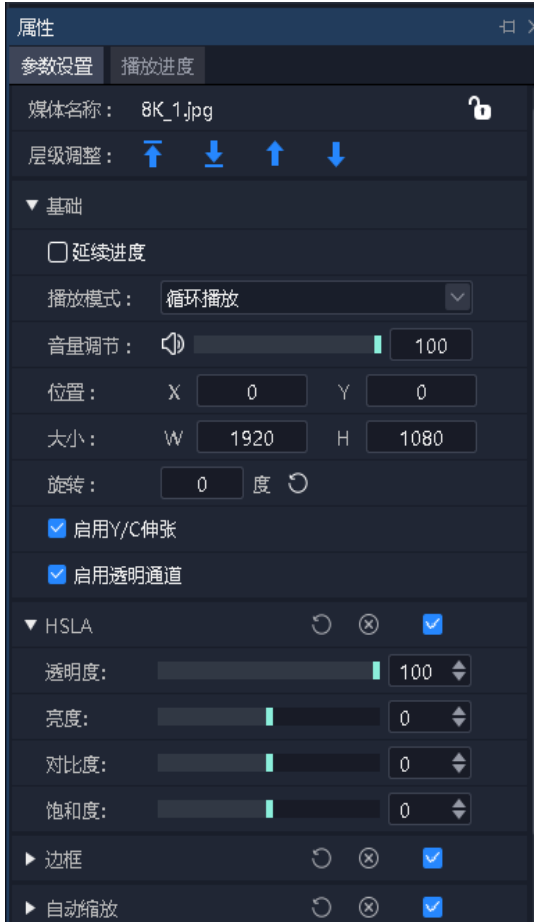

4.4.1 层级调整

提供置顶、置底、上一层、下一层调整按钮,用于调整素材在画布上的层 级。

4.4.2 延续进度

若确认当前素材在输出时需要继承输出中的进度时勾选,即若一个素材同时 在多个相连的预案中使用,希望其播放进度不中断时,可选中该设置。

调用包含该素材的预案时,会优先判断当前输出中是否包含,若包含则会保 持当前进度播放;若不包含(或已结束),则会重新播放。

延续进度包含进度延续和播放模式延续。继承后,其在当前预案中设置的播 放模式无效。

4.4.3 播放模式与结束模式

播放模式:定义素材输出的时长。

(1)循环模式:素材不限次循环播放,默认项。

(2)播放指定时长:设置素材的播放时间,达到指定时间后停止播放。

(3)播放指定次数:支持对音频/视频素材设置播放次数,达到指定次数后 停止播放。

结束模式:定义素材在播放结束后的动作,在播放结束后触发。素材播放模 式为循环模式时,因为不会结束,所以无法设置该参数。

(1)定格在最后一帧:素材播放时间结束后,画面定在最后一帧。

(2)停止播放:素材播放时间结束后,无输出。

(3)切换到下一个预案:设置的素材播放时间结束后,自动跳转下一个预案 播放。

(4)切换到指定预案:设置的素材播放时间结束后,自动跳转到指定预案播 4.4.4 文件透明通道

启用后可以将透明素材覆盖在其它素材上,烘托显示氛围,也可实现异性显 示{注:新建工程默认开启}。

4.4.5 启用 Y/C 伸张

对视频和图片:

若用户发现画面发灰,而该项未启用,修改为启用。

若用户发现画面发黑,而该项已启用,修改为不启用。

4.4.6 裁剪

当前支持拉伸和不拉伸两种模式:

(1)当拉伸勾选时,裁剪后的素材会放大显示在整个窗口上。

(2)当拉伸不勾选时,裁剪掉的部分不输出,未裁部分正常显示且比例、位 置不变。

4.4.7 效果设置

(1)饱和度、亮度、对比度、透明度:通过调整数值可对色彩、效果进行设 置。

(2)羽化:通过羽化值得调整,对素材的四周有消隐的作用,提升显示效

#### 果。

(3)还原设置:将更改的所有效果值还原到默认值。

(4) 旋转: 设置素材在画布上旋转指定角度输出, 多用于异形屏。

(5)位置大小:设置画面在画布上的显示位置及大小。

4.4.8 时间裁剪

支持对音频/视频素材进行时间裁剪,即截取开始时间到结束时间的素材为输 出对象。

4.4.9 蒙层

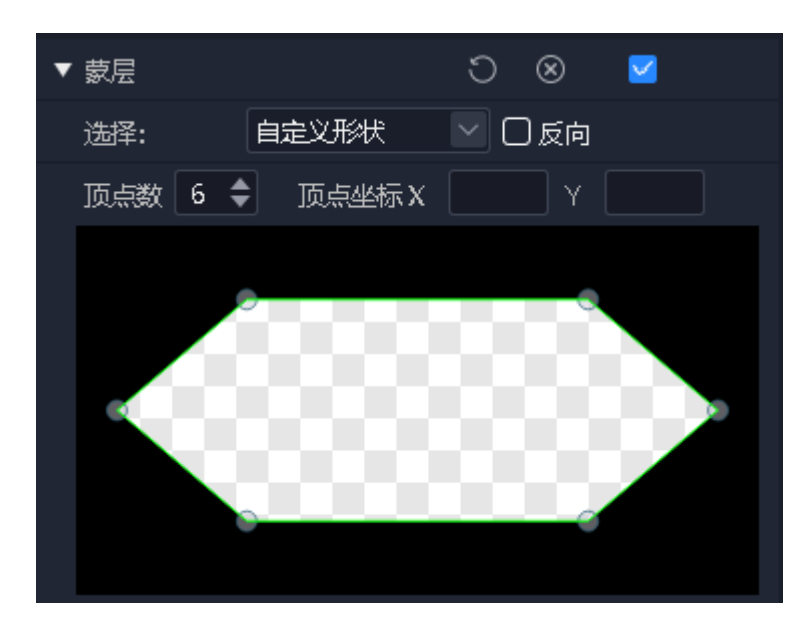

(1)启用蒙层后,可使用内置图形蒙层、自定义形状蒙层、自定义图层蒙层 三种方式进行蒙层,支持反向蒙层。

(2)系统提供了常用的蒙层图案,如菱形、三角形、心形等。

(3)支持用户自定义形状,可自定义修改形状的顶点数和顶点坐标。

(4)支持用户导入自定义图层对画面做蒙层。

4.4.10 抠像

吸取画面中的某一种颜色作为透明色,将它从画面中抠去,从而使背景透 出来,形成二层画面的叠加合成。软件支持吸笔吸取颜色,也支持直接输入 16 进 制颜色值和 RGB 色值,支持容差(0-1)。

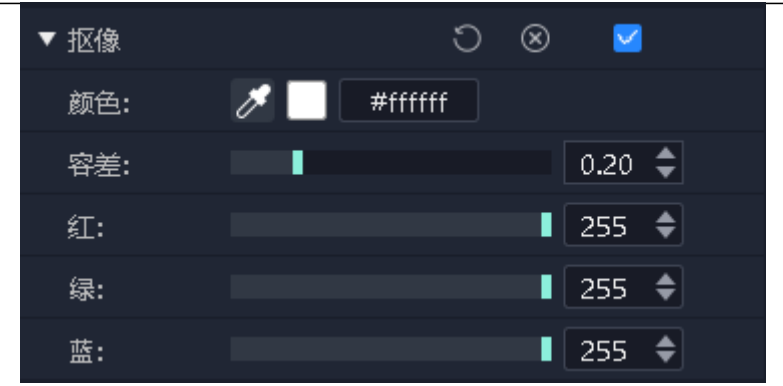

### 4.4.11 其它特效

用户可自行试验更多特效。

### 4.5、播放进度

显示当前输出画布和预编画布中对象的播放进度,分组显示。

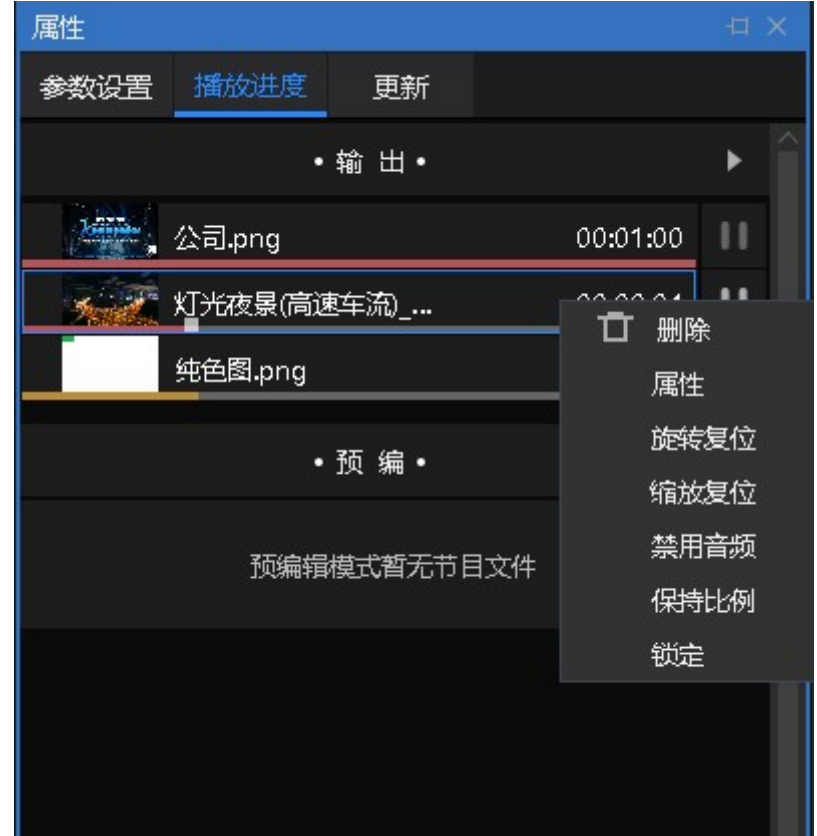

通过此处,可以对素材进行快进、快退、暂停、播放设置。 支持同组类素材进行集体 seek 操作。

集体 Seek:启用该功能后拖动一个视频进度,程序会自动计算同组其它视频 相对位置,并对其进度进行调整,方便用户快速了解节目不同时间点的舞台画面 效果。

正计时:启用后,视频播放进度按照正计时播放。

倒计时:启用后,视频播放进度按照倒计时播放。

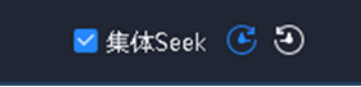

### 4.6、播放预案区

此处由 2 部分组成,预案分组和预案。

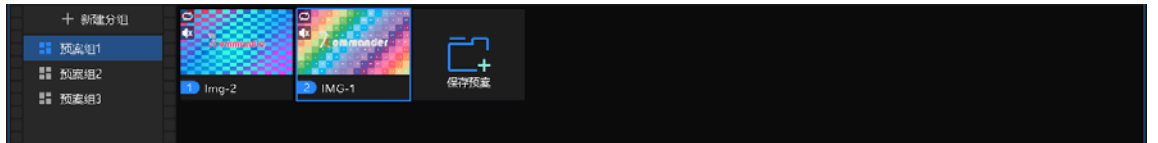

4.6.1 预案分组

根据需求可添加预案分组,把不同的预案进行分类,管理更方便。

预案分组支持创建、重命名、排序、删除。

4.6.2 预案

1、保存预案

画布上编辑好素材后,点击预案区"保存预案"或画布右键"另存为预案" 调用预案保存。

Kommander 支持批量生成预案,应用场景为后续多个预案均只需要替换当前 画布上同一个文件时,可以在素材库批量选择替换文件并拖到目标文件上,程序 将自动逐个替换目标文件并生成预案,预案名称为替换文件的名称。

2、预案重命名

鼠标右键预案名称,可以根据需求自定义更改。

3、预案排序

鼠标拖拽目标预案,可以更改预案在本组的位置,也可以拖拽到其它预案 组。

4、预案更新

在指定预案需要进行更改素材时,更改后可以右键预案选择更新预案,覆盖 更改前的预案。

4.7、输出区

显示各屏实际输出的画面内容,按画布布局显示最左上角屏至最右下角画

面。

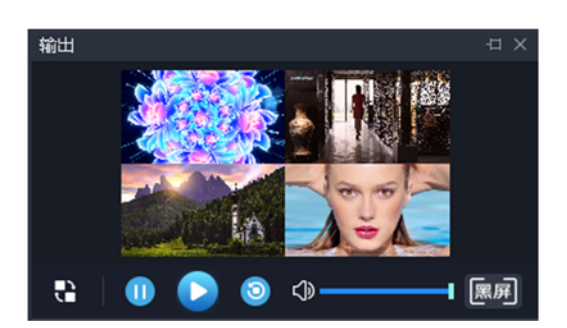

(1)实时模式时只有显示窗,没有控制面板,画布直接控制。

(2)预编模式时有控制面板,包含编辑、播放、暂停、停止、黑屏/取消黑 屏。

①不影响预编辑窗口同源视频媒体的播放。

②控制面板对于直播流均无效。

③编辑指将输出窗口内容加载到预编辑窗口进行编辑。

4.8、合成

合成功能使用

 Kommander 提供了合成功能,可实现 rtmp 直播推流、合成、截图、录 制等功能

设置方法

- 1. 软件属性栏-合成
- 2. 根据需求选择合成类型及参数

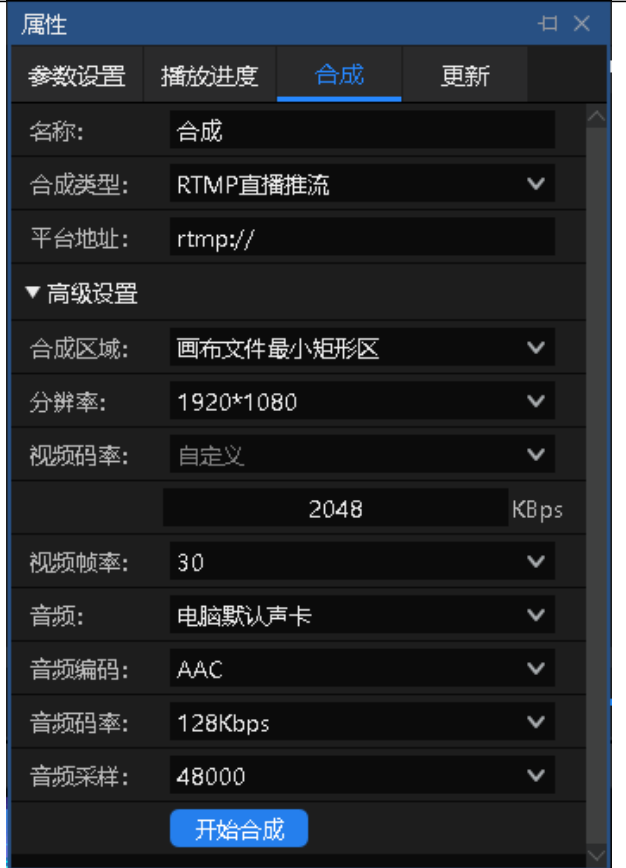

4.9、更新

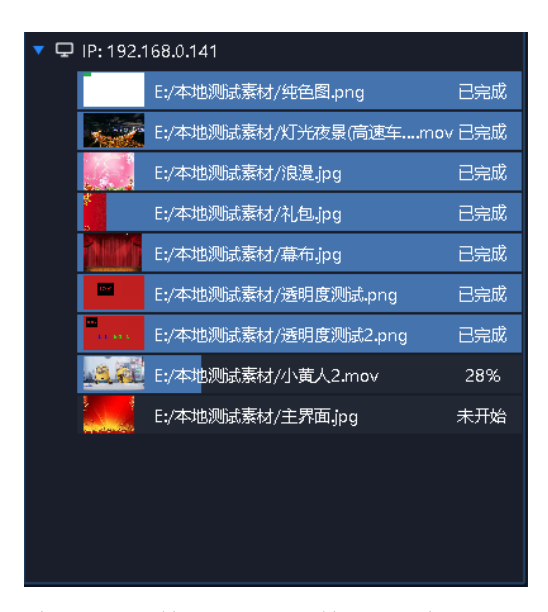

主备、主显多联机同步媒体文件时显示文件的传输状态,方便用户查看正在 同步的、未开始、同步失败的文件以及了解传输是否完成。

# 五、工程编辑流程

### 5.1、切换电脑显示模式

同时点击"Windows"+"P"键,出现下图窗口,选择扩展模式;

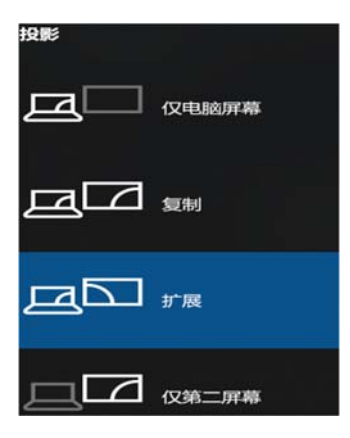

5.2、运行软件

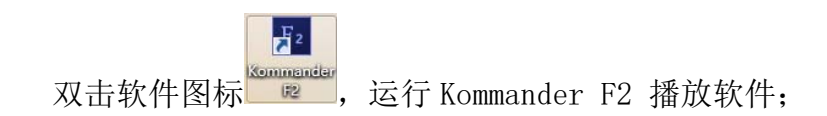

5.3、新建工程

点击"新建",创建一个工程文件,输入工程名称并选择存储路径,然后点 击"确定"即可完成新建工程文件。

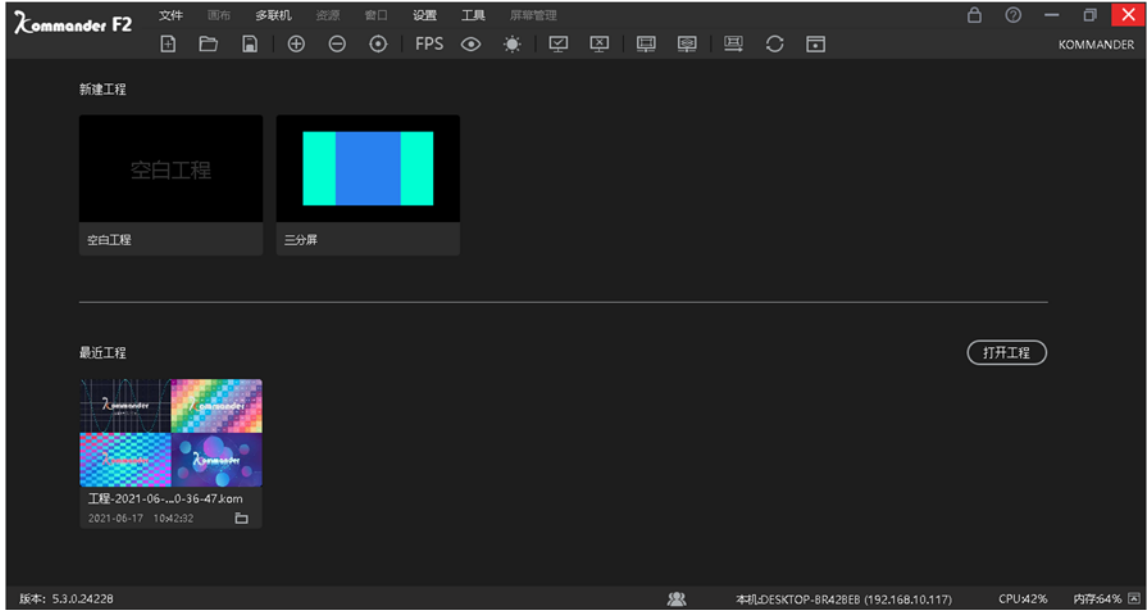

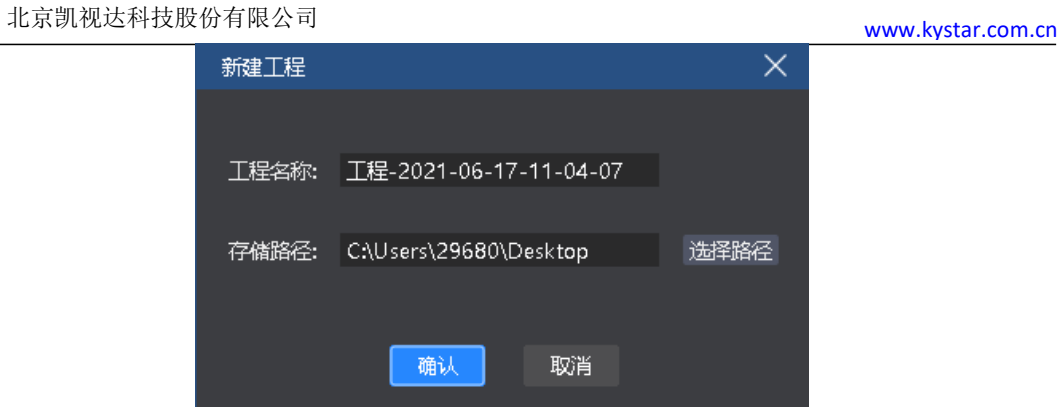

### 5.4、添加素材

新建播放方案后进入系统主界面,点击素材资源区内的+号添加播放素材,根 据需要添加的素材类型选择对应的添加选项。

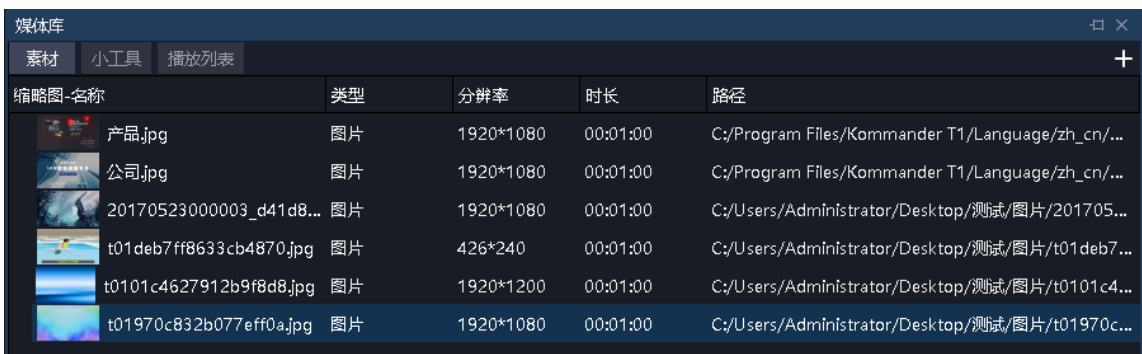

本系统支持添加多种播放资源包含:本地媒体、字幕、office 文件、采集 卡、流媒体、NDI 网络屏幕、网站、截屏。

### 5.5、进行屏幕管理配置

添加完播放的素材后,点击左侧 ■ 可进入屏幕管理界面。

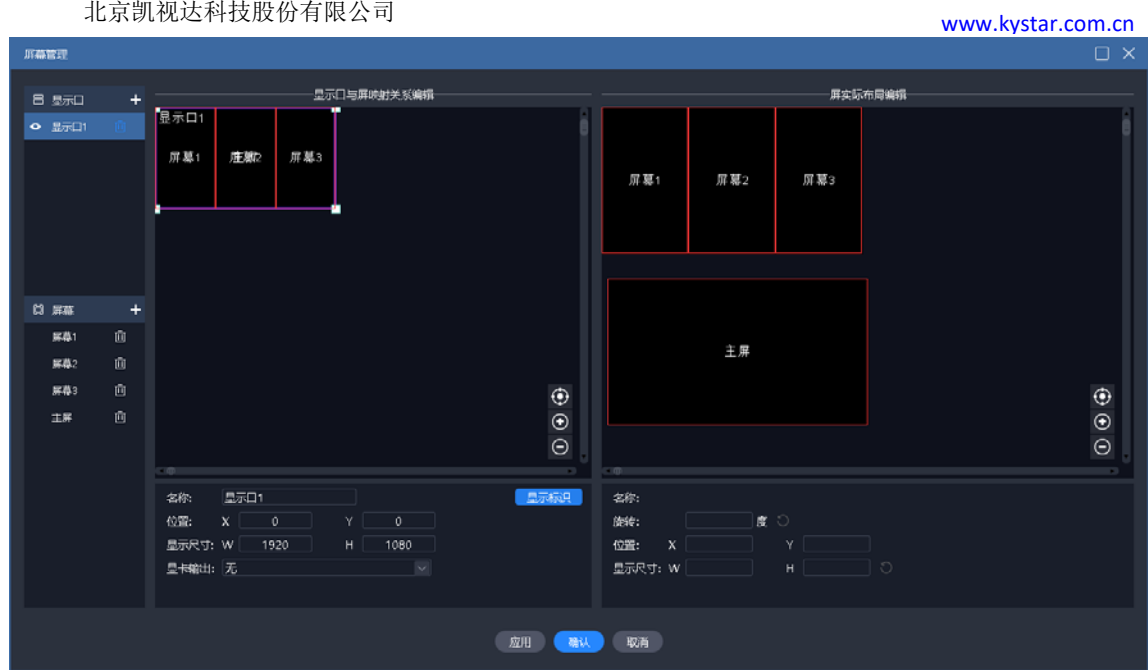

5.5.1 添加显示口

上图左侧部分进行显示口和屏的添加和属性设置。

若新建工程时已连接了本地扩展屏,会自动创建显示口和屏,此时只需要编 辑。

此处显示口均为虚拟口,其必须设置显卡输出,才能最终输出。支持添加远 程显示端的屏幕做为显示口。具体见《主显》。

显示口大小的显示尺寸,其关联到显卡输出时,会自动按显卡大小进行内容 压缩填充输出。

5.5.2 新建和编辑屏

上图左侧进行屏的新建和物理属性编辑。右侧进行屏的显示布局编辑。

左侧定义屏幕通过哪个显示口哪个位置输出,由位置和物理尺寸组成。

右侧定义屏幕在画布上哪个位置获取画面,由位置和显示尺寸组成。

如上图 1 主 2 副 1 全屏 4 个屏使用一个显示口输出。右侧 4 个屏可以布局成 另一种,以便获取画布内容。

5.6 画布编辑和输出

完成屏幕管理后,回到主界面,如上图所示。

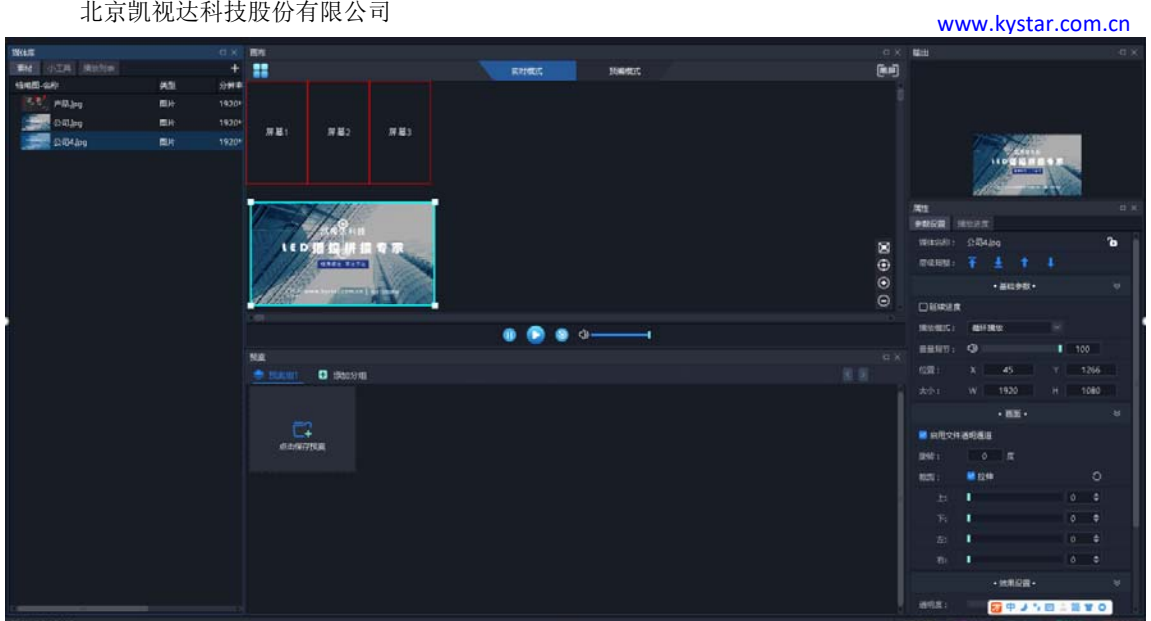

将素材库中待输出素材拖放到画布中屏的位置,素材即可通过屏输出到外部 led 屏上。

素材在画布中可进行大小、旋转、播放模式、显示效率、裁剪等操作。

用户也可以将画布内容保存为预案或主 KV,到活动开始时,只需要调用即可 将内容直接输出,不需要再次编辑。

用户在活动开始后,还需要临时编辑内容又不想影响输出时,可切换到画布 的预编模式进行编辑。

注意: 建议不要在重叠的屏(指显示口上重叠)上同时拽入素材。

# 六、素材支持

6.1、本地媒体

6.1.1 媒体介绍

本地媒体包括视频、音频以及图片。本软件自带视频解码功能,因此基本可 以支持所有格式。

例: 视频 mp4, avi, mkv, flv, mov, wmv, asf, mpeg 等。

音频 mp3,mp2,mpa,aac,ogg,wav,wma,ape 等。

图片 jpg,jpeg,bmp,png,gif,tif,tiff,ico 等。

视频最佳编辑推荐:

>=4k 的视频: 推荐 H265 编码, 或 VP9。

<4k 的视频: 推荐 H264 编码。

素材优化建议:

系统解码渲染均需要占用较多的系统资源,建议用户使用前,将素材 优化到最佳格式、最佳分辨率、码率、帧率。

6.1.2 媒体操作

(1) 添加媒体:

1、点击菜单栏中的+号,选择"添加本地媒体"完成添加。

2、在素材资源区右键,选择"添加本地媒体",即可添加本地文件到素材资 源区。

3、将素材或文件夹拖拽到素材区完成添加。

(2) 媒体管理:

支持新建文件夹,重新组织媒体的分类。

支持拖拽改变素材顺序。

支持对素材进行重命名,该操作不影响媒体的物理属性。也不影响已 编辑的预案和播放列表。

支持"打开文件所在位置",以便快速查找文件。

(3) 素材删除:

支持素材多选。支持单个或批量删除素材。

已引用(即已添加到预案)的素材不支持删除。

6.2、播放列表

6.2.1 列表介绍

播放列表就是将多个本地媒体文件添加在同一个播放列表中,实现一个窗口 中轮流播放多个媒体文件,并可以设置每个媒体文件停留的时间。

6.2.2 列表添加

在左上角的媒体库,选择播放列表,可以将多个本地媒体文件添加在同一个 播放列表中;拖动更改添加后文件的位置,可以设置文件在列表中的播放顺序。

播放列表目前只支持添加视频及图片,如果想实现其它素材的轮循播放,可 以添加播放预案更改播放模式实现。

#### 北京凯视达科技股份有限公司 www.kystar.com.cn

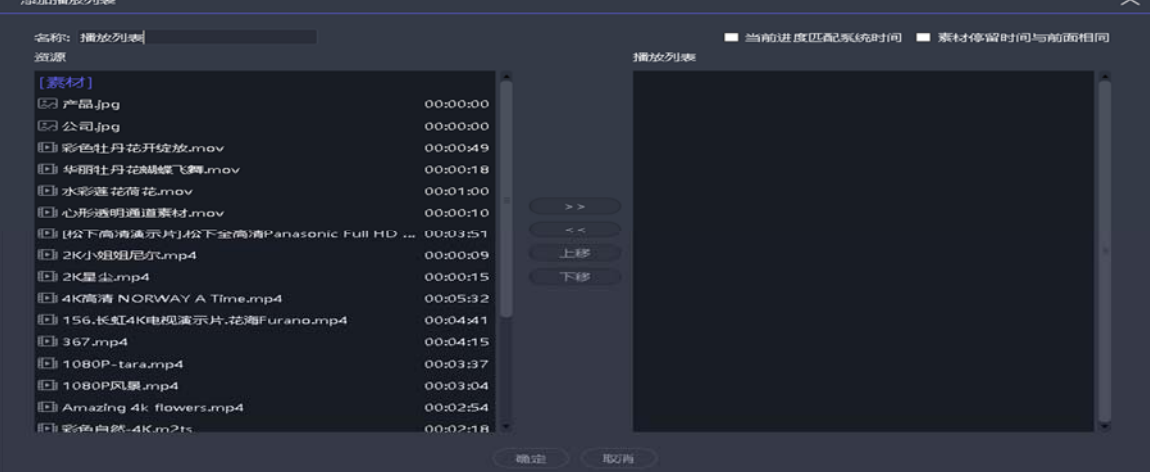

注: 图中"素材停留时间与前面相同"勾选时,修改前一项时间,后面项 中的图片类素材会自动修改为同一值,视频则不受影响。

6.3、字幕

6.3.1 字幕介绍

字幕就是在屏幕上显示需求文字,可以根据自己的需求(文字内容、字体颜 色、大小等)进行编辑,例如一些欢迎词、公司名称等。

6.3.2 字幕添加

在左上角的媒体库,选择小工具里的"字幕",即可添加字幕文件到素材资 源区。将素材拖拽到播控区画布上便可播放。

添加字幕素材的时候,会显示编辑字幕界面。如果在播放过程中要修改字幕 内容,只需右击播控区的字幕素材,选择"编辑";或双击字幕素材,即可进入 编辑界面。

6.4、Office 文件

6.4.1 office 添加

点击菜单栏中的+号,选择"添加 Office",即可添加 office 文件到素材资 源区。将素材拖拽到播控区画布上便可播放。

6.4.2 office 支持

Office 文档支持通过"设置"实现自动翻页, 定义翻页时长。

可以使用键盘(pagedown/pageup、上下左右键)翻页,或翻页笔翻页, 此快

捷键对当前输出的所有 office 有效。对方向键,需在系统设置下勾选"启用方向 键翻页 office 文档"。该快捷方式仅对实时输出的文件有效,预编辑画布的 office 请通过属性区按钮翻页。

支持通过素材属性区的上、下翻页按钮进行翻页,此处翻页仅对当前文档有 效(含同源文档)。

支持通过素材属性区设置 officer 的开始页,当保存到预案后再调用该预案 时,将从开始页开始显示。

目前软件支持 Microsoft Office 2003 及以上版本,WPS 等其他办公软件暂 不支持。

建议使用 win10 系统、office 2010 版以上版本支持动画效果及配音输出, 推荐使用 office2016.

若发生 PPT 动画模式输出不正常时:

1)通过系统设置-office,调整动画模式为另一种模式,再重新加载 office。此用于版本与模式不匹配导致的问题。

2) 通过素材的右键"设置"菜单将 PPT 修改为图片模式。此用于解决 动画模式能加载到 office, 但内容异常的问题, 但图片模式无动画效果无声音。

6.5、采集设备

点击菜单栏中的+号,选择"添加采集设备",选择对应的采集设备,即可添 加采集卡文件到素材资源区。将素材拖拽到播控区画布上便可播放。

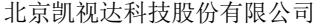

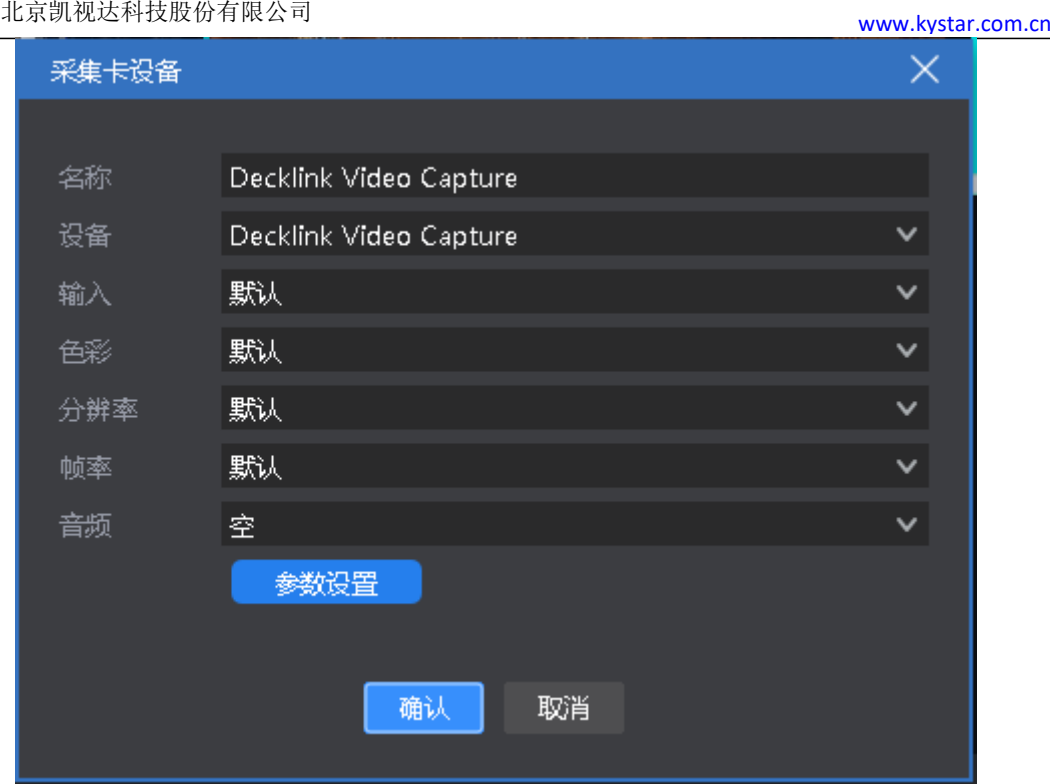

目前支持所有基于 windows 标准框架的采集卡、blackmagic decklink 采集 卡。

部分采集卡若设置参数不对,可能出现画面异常问题,请通过素材右键 "参数设置"修改参数,再"重新加载"画面。

6.6、网络媒体

点击菜单栏中的+号,选择"添加网络媒体",输入正确的流媒体地址后,即 可添加网络媒体文件到素材资源区。将素材拖拽到播控区画布上便可播放。

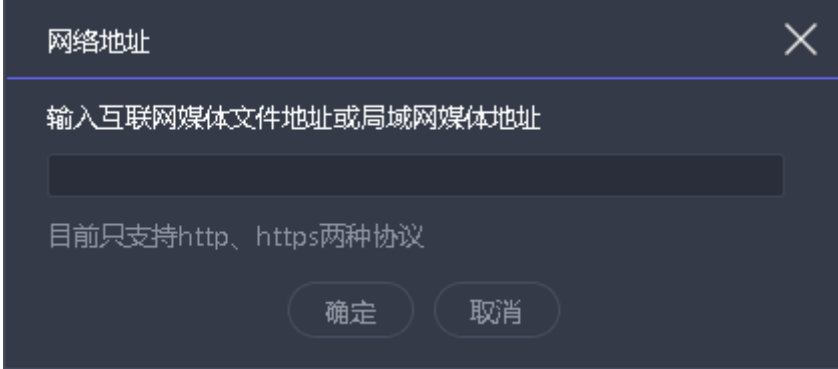

6.7、截屏

截屏就是截取自己的电脑屏幕为输出,输出内容为当前电脑显示界面,且 实时更新。通过在右侧参数设置中设置裁剪参数,可以截取电脑显示的一部分投 到屏幕上。

点击菜单栏中的+号,选择"添加截屏",即可添加截屏文件到素材资源区。 将素材拖拽到播控区画布上便可播放。

6.8、网站

6.8.1 网站介绍

添加网站,输入目标网址,将网址上的内容(新闻、视频等)输出在大屏 上。

6.8.2 网站添加

点击菜单栏中的+号, 选择"添加网站",即可添加网站文件到素材资源区, 默认添加的是百度网页。将素材拖拽到播控区画布上便可播放。

在播放过程中,双击播控区的网站窗口,即可对网站进行修改。包括更换网 址或查看网页相关内容等。编辑过程中,屏幕显示会实时更新。

6.8.3 界面大小

添加网站后,网页内容(宽度)有时会无法全部显示,此时可以在编辑网站 界面适当拉大界面宽度,实现全部显示。

6.9、小工具

6.9.1 字幕

可以在屏幕上添加欢迎词,公司名称等文字显示需求。 支持字幕滚动效果。

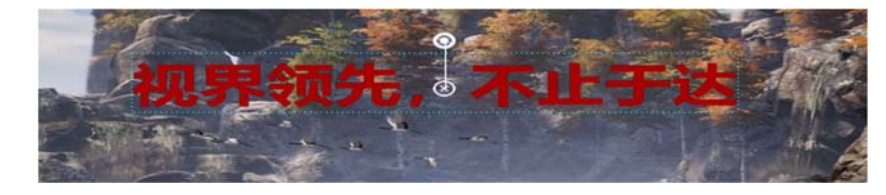

#### 6.9.2 数字时钟

可根据需求进行多种显示风格,示例如下:

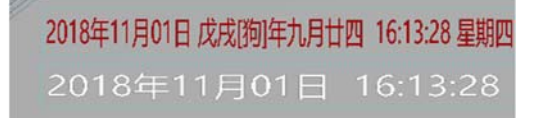

6.9.3 模拟时钟

支持对时钟、分钟、秒钟、刻度、文字分别定义颜色。

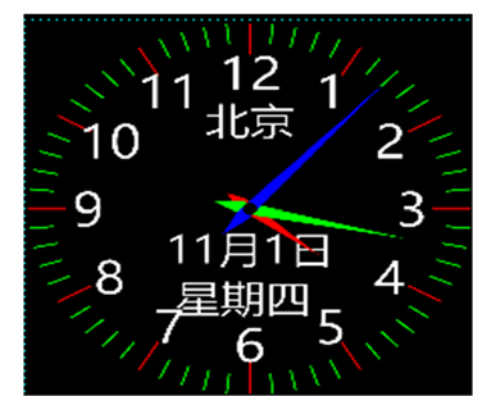

### 6.9.4 表格

添加一个表格,可以输入需要显示的内容,定义表格大小、文字颜色、字 体、对齐等。

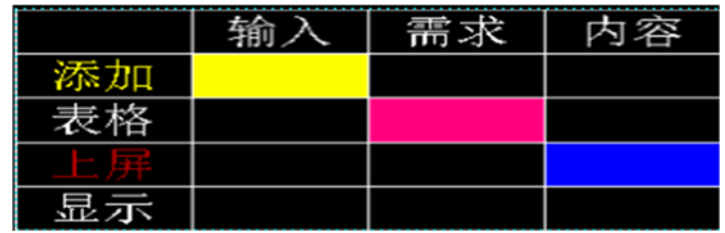

### 6.9.5 正计时

设置活动的开启时间,实时查看活动的持续时间

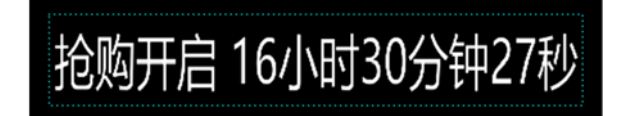

6.9.6 倒计时

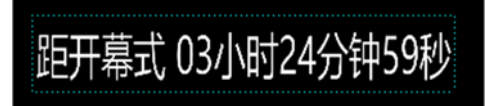

6.9.7 天气

天气需要联网使用,检测天气状况

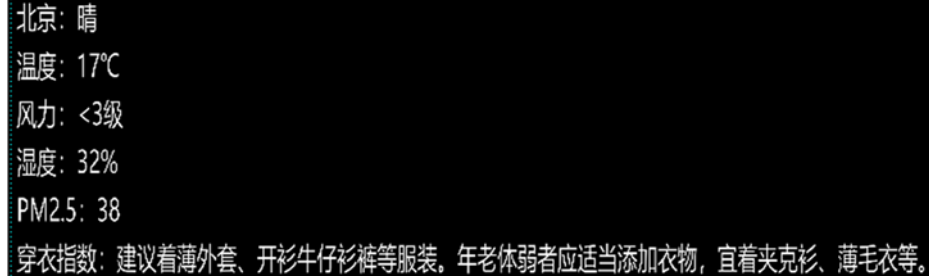

6.9.8 抽奖

满足活动现场抽奖需求。

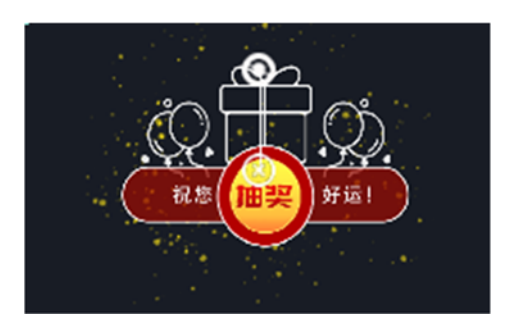

使用步骤

- 1)在媒体库中拖拽一个抽奖工具放至画布上(支持拖拽多个)。
- 2)双击画布上的抽奖工具,进入设置页面完成人员与奖项设置。
	- a. 在"参与人员"下,导入已编辑好的参与人员文件夹。
	- b. 在"奖项设置"下,按实际需求修改奖项名称、名额。

3) 在抽奖窗口,进行显示状态设置,确认当前选中是显示抽奖结果还是抽奖 过程。

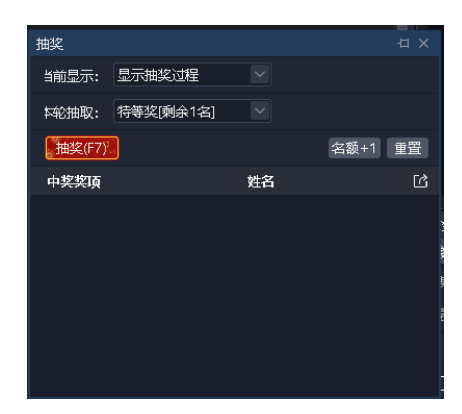

4) 在抽奖窗口, 设置本轮抽奖奖项, 点击"抽奖(F7)"按钮开始抽奖, 再 次点击按钮停止抽奖,实时生成中奖纪录。

5)抽奖结果后,支持通过抽奖窗口导出中奖纪录。

注意事项

1)目前仅支持照片抽奖,请提前将所有参与人员照片整理到一个文件夹,并 保证名称唯一,照片仅支持 jpg、png 格式,建议大小<1M。

2)重置抽奖:所有中奖记录作废,所有奖项需重新抽取。另以下设置修改要 求重置抽奖:

①删除已使用的奖项

②重新导入或刷新参与人员

3)无法继续抽奖原因:

a. 无可参与人员

b. 当前奖项已全部抽完

4)弃奖:中奖纪录作废,名额可重新抽取,中奖人不能参与后续抽奖,导出 的抽奖纪录会记录已放弃的中奖人信息。

5)名额+1:满足临时加奖需求,将当前奖项名额+1.

6)抽奖界面设计:抽奖工具本身不提供样式调整,对背景及奖品显示等,请 通过画布自行设计。

7)支持将同一抽奖素材多次拖放到画布,满足同时显示抽奖过程、全部中奖 结果、当前奖项中奖结果的需求。但不建议同时拖放 2 个以上不同的抽奖素材, 以避免出现异常。

6.10、NDI 采集

第一步:在被采集的电脑上安装 F2 或 NDI 客户端。

若安装的是 F2, NDI 发送端启动程序位于 F2 的安装路径下, 另开始菜单里有 启动项。若是 NDI 客户端程序,则解压后可直接运行压缩包内的启动程序。

程序兼容第三方的 NDI 发送端。

第二步: 运行 NDI 发送端程序, 当电脑有其它扩展屏时, 选择需要采集的屏 幕,点"开始发送",界面如下:

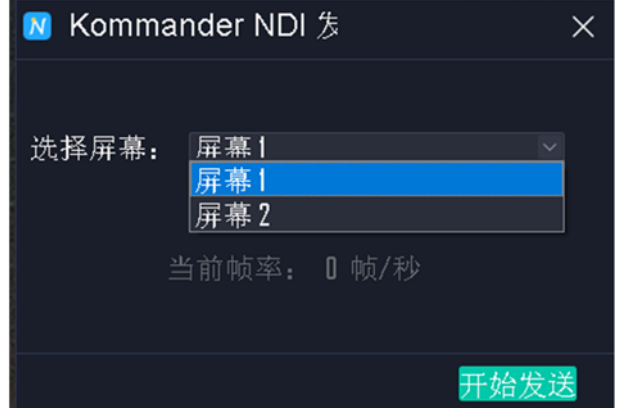

说明:一台电脑支持运行多个 NDI 程序,实现对该电脑多个屏幕的采集。 第三步:在采集输出的电脑端 F2 素材库添加 NDI 采集。

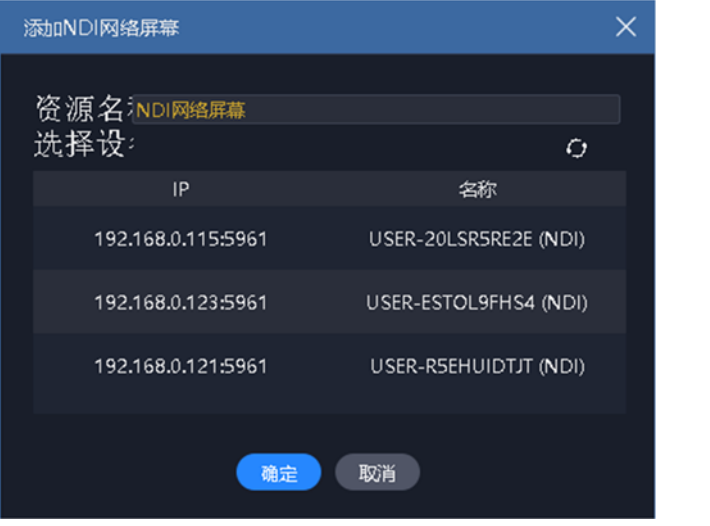

说明:

1) 此处扫描可能较慢,请耐心等待。

2) 采集与被采集电脑网络需要位于同一网络下, 即可相互 ping 通, 否 则不会被发现。

3) 使用前应先检查 NDI 发送端是否已开始发送。

# 七、其他功能

### 7.1、软件系统设置

软件针对不同运行环境,可以实施不同的系统设置,使软件运行更加流畅。 系统设置界面如下图:

业定凯视达科技股份有限公司

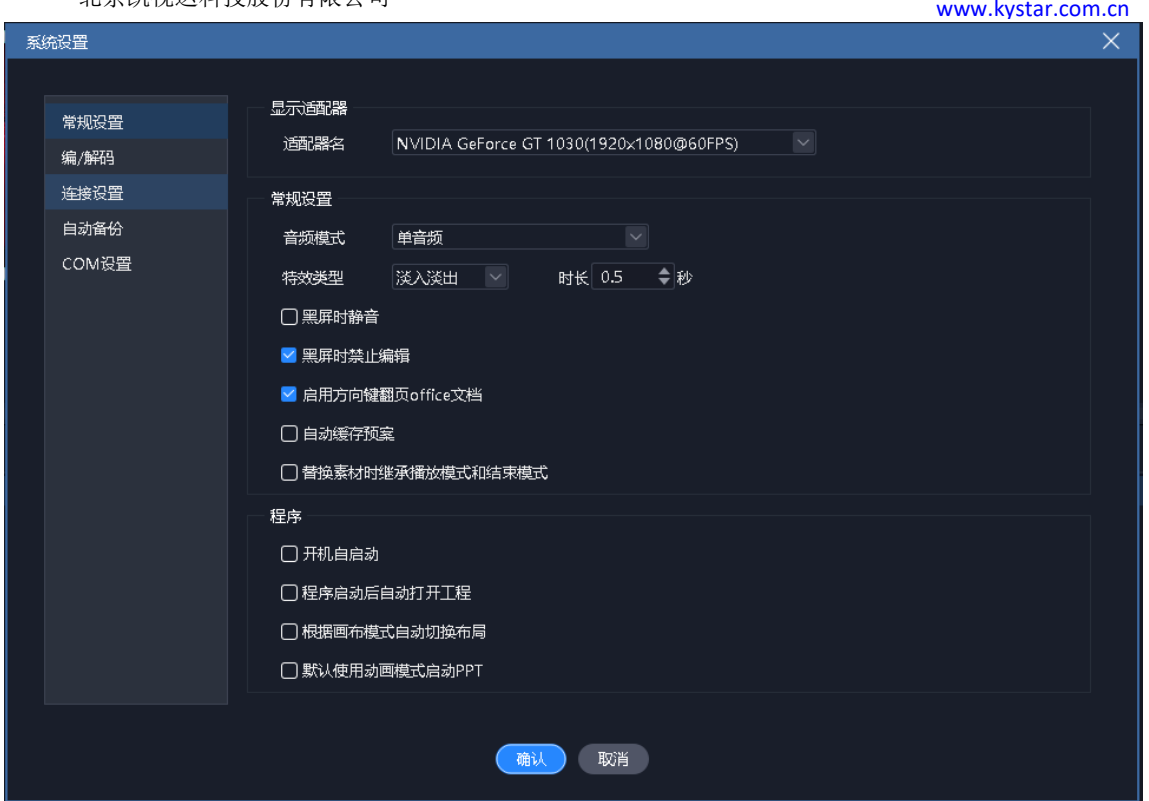

(1)显示适配器:当电脑有多张显卡时,可以选择显卡配置,使软件在较高 的显卡配置下运行。一般默认选择为独立显卡。

(2)常规设置:

音频模式用于设置多素材时的音频选择。当选择单音频时只能输出一 路素材的音频。

特效类型分直切和淡入淡出,用于设置切换预案时的转场效果。

开机自启动和工程自启动,用于设置软件和工程是否自动打开。

输出标语:无输出时,线型图上可显示输出标语。默认为无,用户可 根据需要配置。

启用方向键翻页 office 文档: 选中时, 方向键用于 office 翻页, 未 选中,用于其它用途。

根据画布模式自动切换布局: 洗中时, 切换画布实时或预编时, 显示 不同的布局效果。

默认动画模式启动 PPT:目前仅 office2010 支持动画模式,其它版本 office 时, 请不要勾选。动画效果播放 ppt 时, ppt 内原设置的动画有效, 配 音、翻页音效会输出。

替换素材时继承播放/结束模式:选中时,继承;未选中时,则使用默 认的"循环"。

(3)编/解码设置:用于设置编/解码参数。

① 若安装有独立高性能显卡,建议开启硬解。

② 若本机性能不足,对刷新要求不高,可降低帧率。对画布无需求, 可关闭编辑渲染。对输出窗口无要求,可关闭回显渲染。

③ 对锯齿、丢帧敏感,调整相应参数。

(4)连接设置:用于设置程序的工作模式(主、备、从)及相关参数;设置 与云控相关的连接参数;与拼接器相关连接参数。

(5)COM 配置:用于设置系统连接 com 时,确认各 com 口对应的功能。

① 中控台指 F2 服务器前端控制面板。

② 设备联动:指连接拼接器,切换拼接器用户模式的通信端口。

③ 显示面板:指服务器前端显示当前设备性能及输入\输出信息的显示 屏。

(6)自动备份:设置程序自动保存的时间间隔及自动备份路径。

7.2、工程打包

将工程所需素材和工程信息整理到一个文件夹,方便复制到其它输出电脑使 用。

打包步骤:

①在菜单栏的文件里选择工程打包。

②编辑打包工程名称、保存路径,选择打包的素材。

③选择开始,进入整理流程。

④整理完成后,可将工程拷贝到其它电脑,在其它电脑上打开使用。

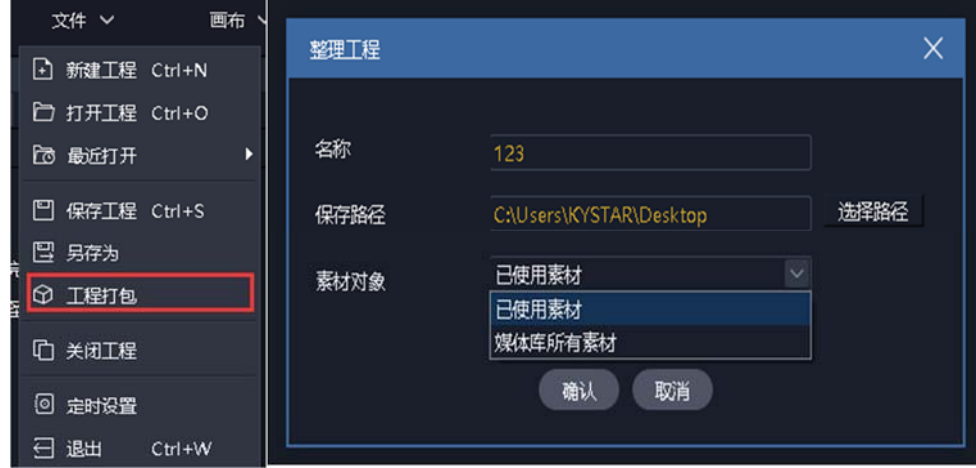

注:采用复制方式打包工程素材,不影响展示输出

### 7.3、在线更新软件

通过软件右上角的"关于产品",可以检测当前软件是否为最新版本,并可 联网在线更新软件。

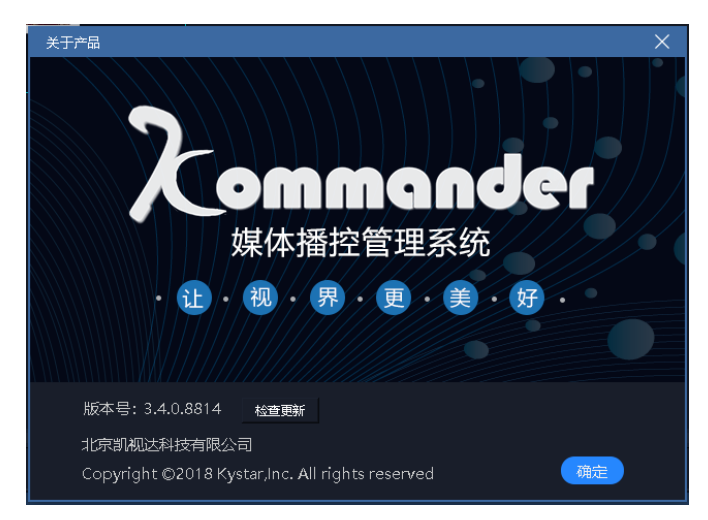

如需了解更多产品,请移步前往 www.kystar.com.cn 网址,了解 Z1、Z3、 Z4、F2 等更多产品。

7.4、主从联动

功能:多台 kommander 间需要实现简单的同步控制时,可使用主从预案联 动。该功能主要满足用户同步控制播放(播放、暂停、停止、黑屏、锁定、静 音)及同步切换预案需求。

功能的前提条件:用户需要为各 kommander 分别编辑好工程文件。活动开始 时,用户需要预先启动工程并保证从端工作在从端模式,画布为实时模式。

从端:表示当前设备工作在从端。能被主端连接,并将接收和执行主端发送 的命令。

主端:表示当前设备工作在主端。可设置从端管理,向连接的从端发送命 令。

(1)从端连接设置:通过菜单"设置‐系统设置",将程序的工作模式设置 成从端。

预案同步:当设备工作在从端时,可设置该属性,用于确定从端接收预案 切换命令后的处理方式。

按序号同步:表示按预案的顺序号同步,如主端发送命令为切换到 第 3 组第 3 个预案, 则从端也执行切换预案到第 3 组第 3 个预案。若不存 在该序号的预案则不忽略。

按名称同步:表示按预案的名称进行同步,如主端发送命令为切换 到"预案 A", 则从端也切换到"预案 A", 从端工程中不存在"预案 A" 则忽略。

(2)主端连接设置

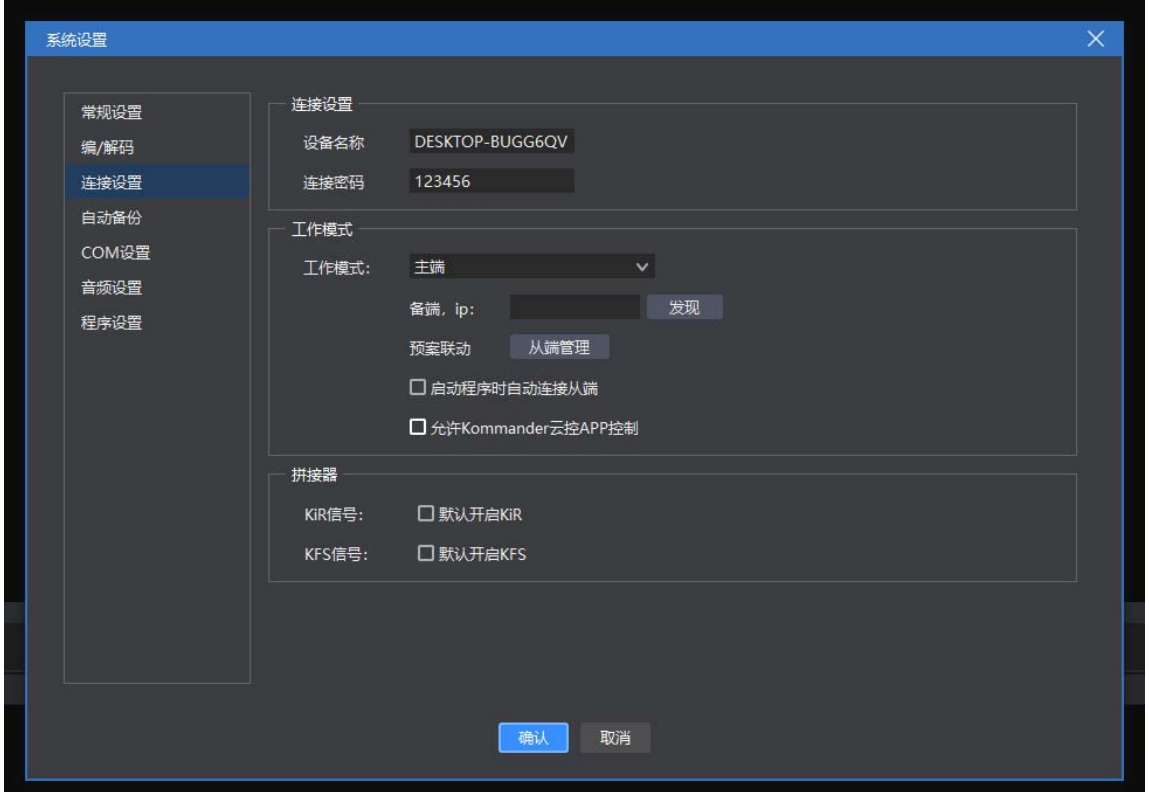

勾选预案联动,并通过从端管理选择控制的从端。

若每次开机时,需自动连接到原从端并控制,则请勾选"启动程序时自动连 接从端"。

(2)从端管理:当电脑为主端时,设置里有"从端管理"一项,用于设置对 哪些从端进行联动操作。

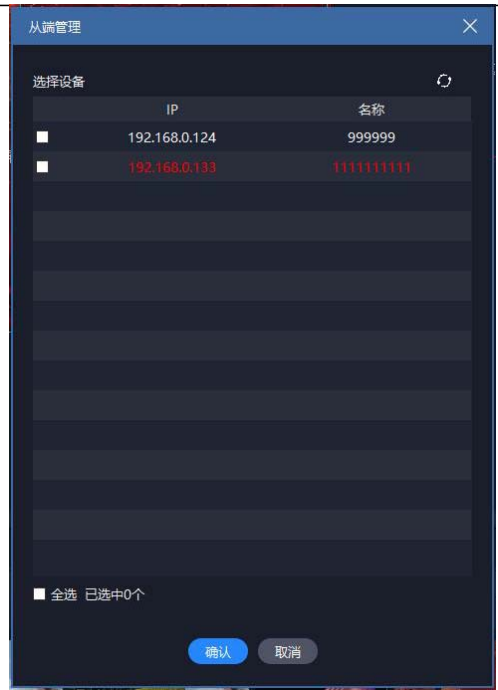

此处为自动发现同网络下工作在从端的设备,便于用户选择所要连接的从 端。

此处记录了历史发现信息,若发现无效信息,可切换一个主从模式或重启工 程达到清理历史信息的目的。

此处信息变红表示该连接历史发现过,但当前不可连接。

(3)底部栏信息说明:

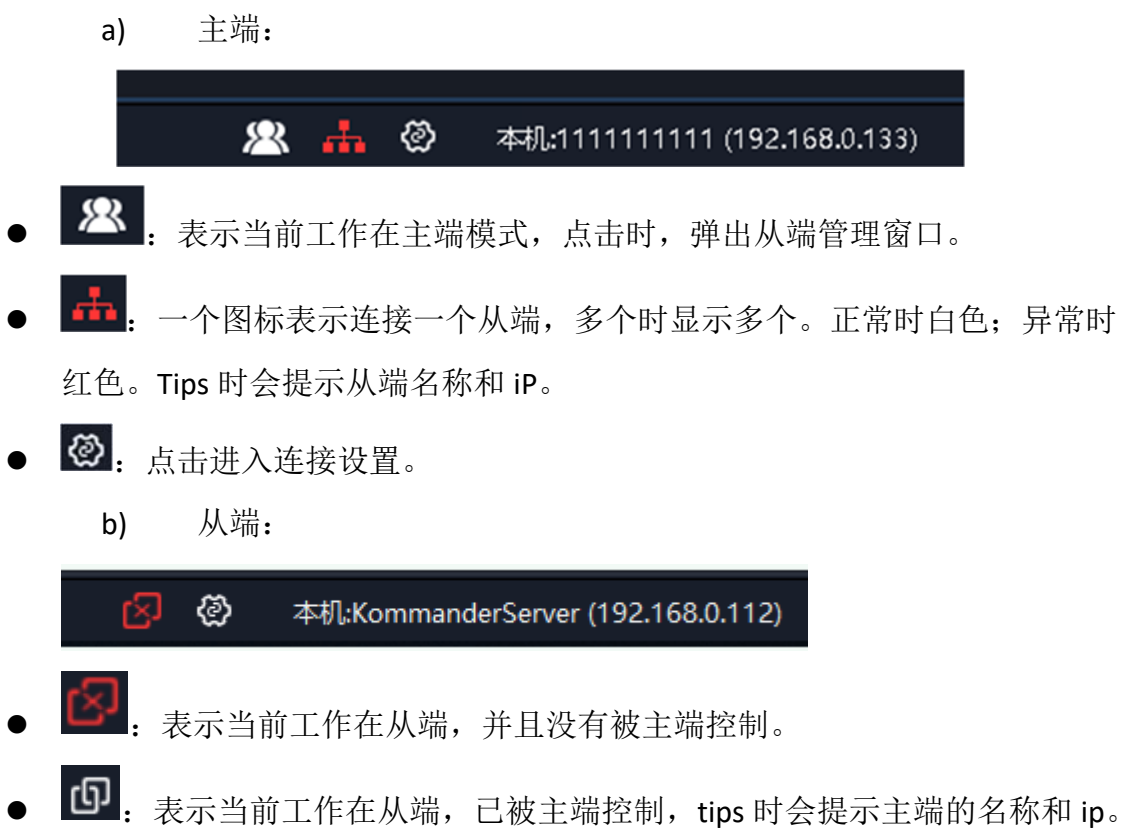

2:点击进入连接设置。

### 7.5、图片优化

- :表示开启自动优化,开启时会进行目标分辨率设置。开启后,添加到素 材库的图片会自动进行优化。
- 第 点击后, 对素材库所有图片素材进行优化。优化的目标分辨率在弹出的 对话框中设置。
- 图:表示取消素材库全部图片的优化。
- 支持用户通过图片素材的右键菜单,对图片进行单个优化和取消优化。

### 7.6、自动保存与恢复

系统设置菜单增加了对自动保存的设置。支持定义保存间隔。

软件异常关闭,再次打开时,若有自动保存记录,则提示用户是否恢复。

该自动保存为定时执行,所以会存在少量数据丢失。

自动保存的同时会生成一份备份记录在备份路径下,目前仅保留同名工程最 近的一份备份。

### 7.7、预编布局与实时布局的使用

目前设置菜单下增加了启用预编和实时布局功能。且默认开启。

该功能启用后,用户从预编模式切换到实时模式时,会调用实时布局。反

之,从实时模式切换到预编模式时,会调用预编布局。

软件支持用户通过保存布局功能修改这两种布局。

7.8、云控

Kommander 支持通过 kommander 云控 APP 远程控制。主要包含素材播放、 预案切换、播放控制、PPT 翻页等。

如需云控控制,请通过"系统设置-连接设置"设置相关参数。目前仅当 kommander 工作在主端模式且允许云控控制时,云控才可以控制 kommander。

云控控制主端时,若主端连接了备端或从端,相关操作备端或从端也会执 行。

7.9、主备联机

支持用户添加一台设备做为备端,实现对主端的实时备份,以便主端异常 时,输出正常。该功能配合拼接器使用,拼接器可自动判断主端是否异常,出现 异常时自动切换到备端读取数据,保障整个输出的正常。

当主端恢复正常时,用户可自行考虑是否将原主端设为备端,形成新的主备 关系。

主备多机环境时,请使用同步卡增强同步性。

7.9.1 使用前配置

主备两台设备需提前连接到同一个路由下,并设定固定 IP 地址,保证两者网 络互通。

两台设备分别启动 kommander 程序, 设置主端设备的工作方式为"主端", 并开启主备功能, 设置好备端设备 IP 地址。设置备端设备的工作方式为"备 端"。设置界面如下:

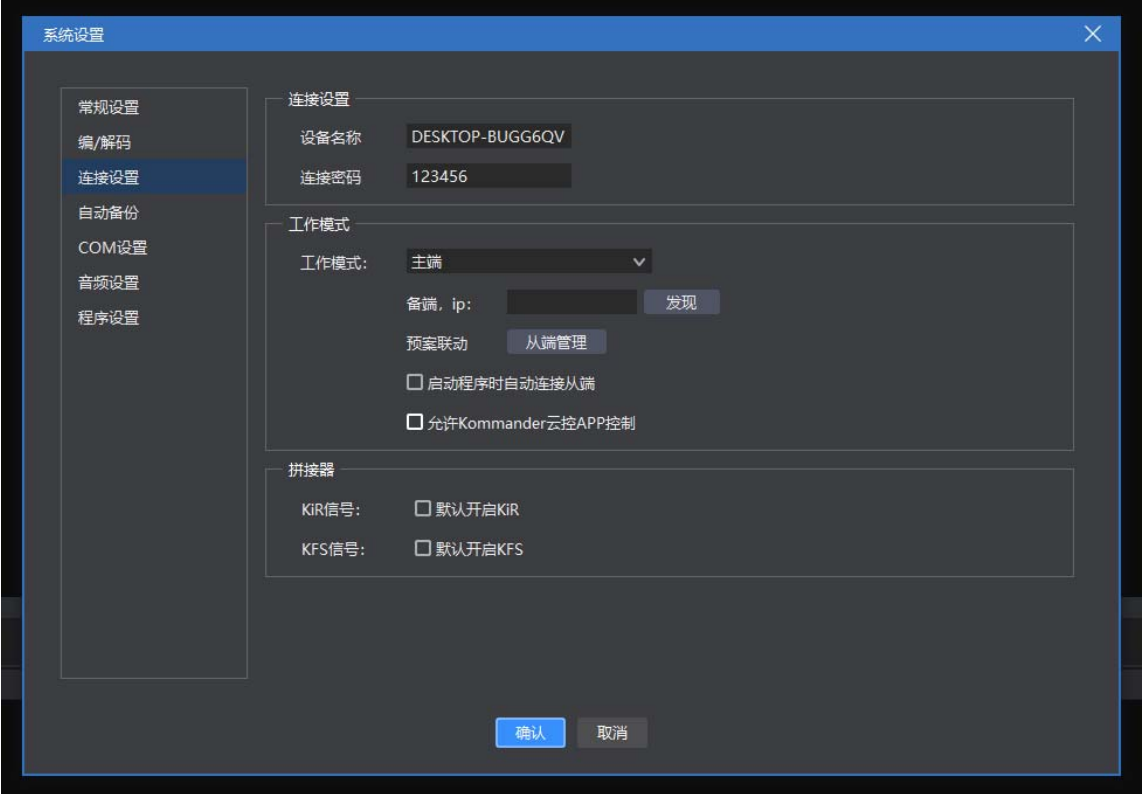

设置后, 通过主、备两端的任务栏查看连接状态。白色为正常, 红色为异 常,表示网络不通(本地网络未启用、ip 不通、防火墙阻止)或对方工作模式不 对(程序未启用、工作模式不对), 两者不能建立主备连接。

如下,表示当前为主端,所设备端当前连接异常。

悤 ⊛

注: 设置随程序保存, 但若是主端, 启用备端不会被保存, 即重启后需重新 勾选。

### 7.9.2 备端工作模式说明

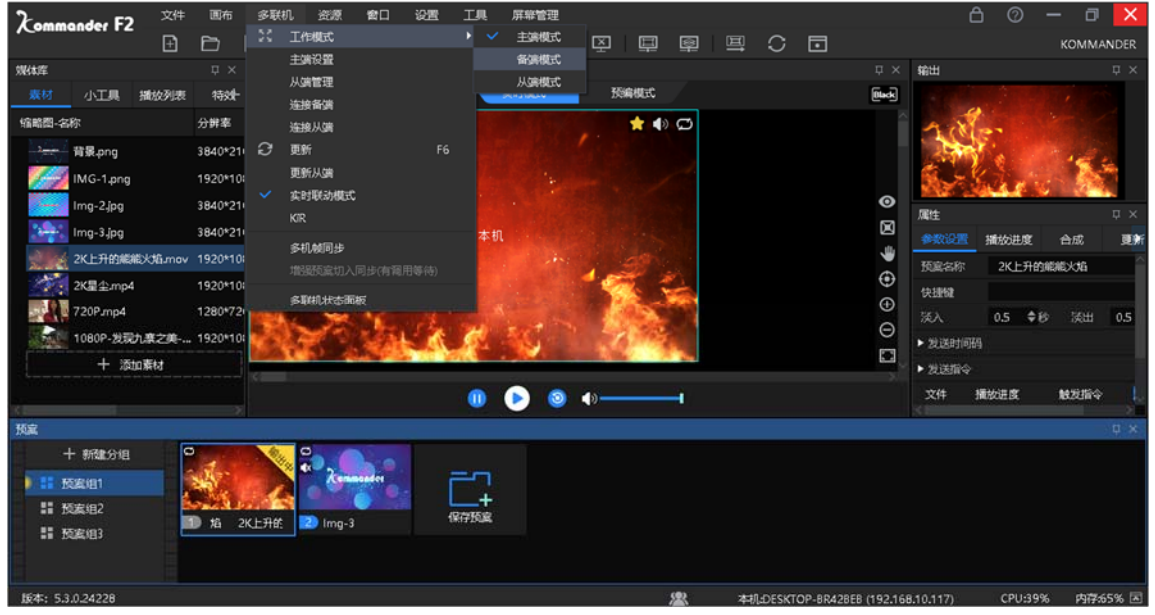

我们不允许用户在备端模式下编辑工程,仅允许进行系统设置、程序最小 化、还原、关闭程序操作,以避免不必要的异常。当主端异常时,请将备端切换 到主端,再编辑或操作。

Kommander 处于备端模式时,其不会向从端电脑发送指令,不允许云控 APP 远程控制,工程所设置的预案跳转、定时任务等不会生效。

7.9.3 主端控制

#### "实时联动模式"开关

程序在"画布"菜单下增加了"实时联动模式"状态开关。

选中后,主端操作一次,备端将同步执行。

若未选中,主端操作一次,备端无变化。

同步的指令包含新建工程、打开工程、保存工程,工程内全部编辑操作和播 控操作。未包含画布缩放、窗口布局调整、预案组切换、各类设置弹窗等。备端 不会弹出任何设置和确认弹窗,只同步相应结果。

#### "更新"操作

程序在"画布"菜单下增加了"更新"操作。点击时,将向备端同步工程和 媒体数据文件,双方工程内容及播放进度将完全一致。

因更新本身为操作指令,所以要求"实时联动模式"开关打开,否则执行无 效。

执行更新时会优先同步工程,此时会出现处理进度窗口,限制用户操作,最 长可能等待 30 秒, 以确认是否能执行更新。

工程同步后, "更新"进度窗口可查看文件的传输进度和状态。文件传输完 成后会自动刷新备端。

主备更新时若提示"空间不足", 请访问备端 AppData 缓存目录清除缓存文 件, 或确认 APPData 所有磁盘有足够空间。

传输的文件包含素材库全部文件、预案缩略图、主 KV 生成的截图。系统会优 先判断备端同路径下是否存在同一文件,再判断 AppData 目录下是否存在同一文 件,之后再传输。若文件传输出错,可再执行"更新"重新传输。

7.9.4 KiR 与拼接器

当前部分拼接器主备模式为: 主端异常时, 切换到备端输出; 主端恢复正常 时,切回主端输出。拼接器判断主端是否正常通过 KiR 信号判断。

系统设置-连接设置下有 KiR 默认状态设置, 决定程序启动时 KiR 的状态。画 布菜单下增加 KiR 切换开关,决定当前是否发送 KiR 信号。请用户根据自身需求进 行相关设置。

7.10 定时任务

软件具有计划任务功能,可以设置软件在特定的时间切换输出特定的预案。 选择系统菜单下"定时设置",展开以下设置窗口。

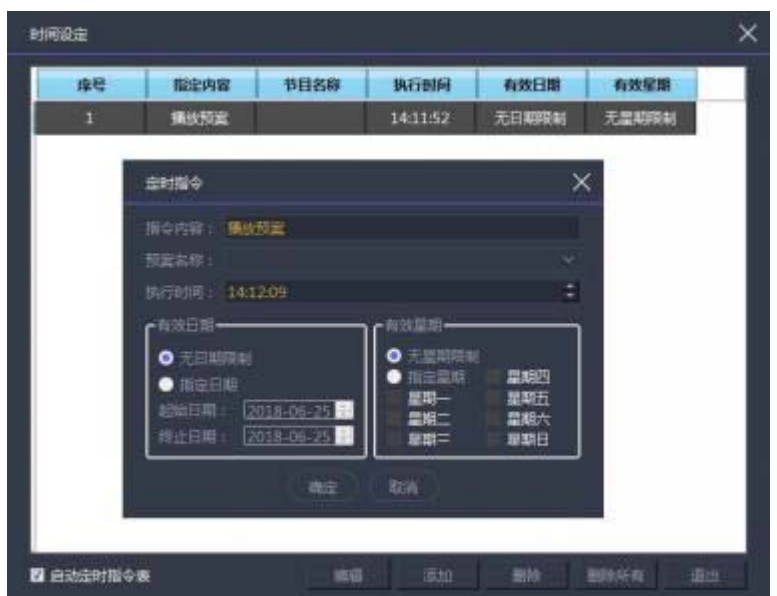

**44** / **65**

通过"新建"添加定时切换命令,如上图中间的弹窗,可设置什么时段什么 时间播放哪个预案。

支持创建多条定时指令。

设置完成后勾选左下角"启动定时指令表"选项即可。

7.11 主显多联机

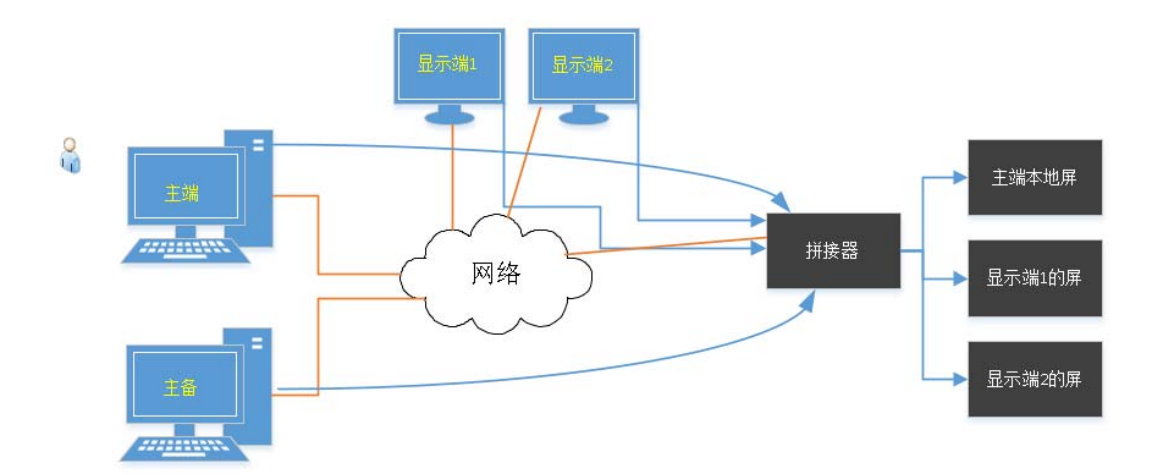

应用场景:当一台机器不足以承担所有屏幕内容的输出时,可考虑使用主显功 能。显示端可做为主端的扩展,以拥有更多的输出口、更多的解码渲染能力。 使用步骤:

1) 启动显示端, 并运行其 display 程序(桌面快捷方式标注"显示端")。

2)在主端屏幕管理中添加显示口,并指定其关联到远程显示端,即配置其为 非本地,填写 ip 和屏幕。确定或应用后,自动连接显示端。

3)在主端屏幕管理中添加屏幕,并布局。

4)在主端画布中向屏幕拖放素材,可保存成预案。

5) 主端工程制作完成,点击"更新",将显示端所需素材文件、以及工程修 改同步到显示端。

6)更新完成,播放预案,在远程屏幕位置的素材将通过显示端屏幕输出。

注 1: 当前支持调用预案、播放控制, 编辑类指令需要通过"更新"实现显示端 同步。

注 2: 状态栏上杳看绑定的显示端状态, 是否连接上, 是否时钟同步

注 3: 画布菜单下"联机画面预览", 当为线框或缩略图模式时, 非本地输出的 文件,本地不解码,以线框或缩略图模式显示,以减少主端性能开销。

### 7.12 校正与融合

当使用投影机做为输出时,因为投影的特性,需要对画面做校正。若为多台 投影输出时,需要对重叠部分做融合处理。Kommander 提供基于屏幕为单位的校 正与融合设置。

入口位置为"屏幕管理"-选择屏幕-"融合校正",弹出下图窗口:

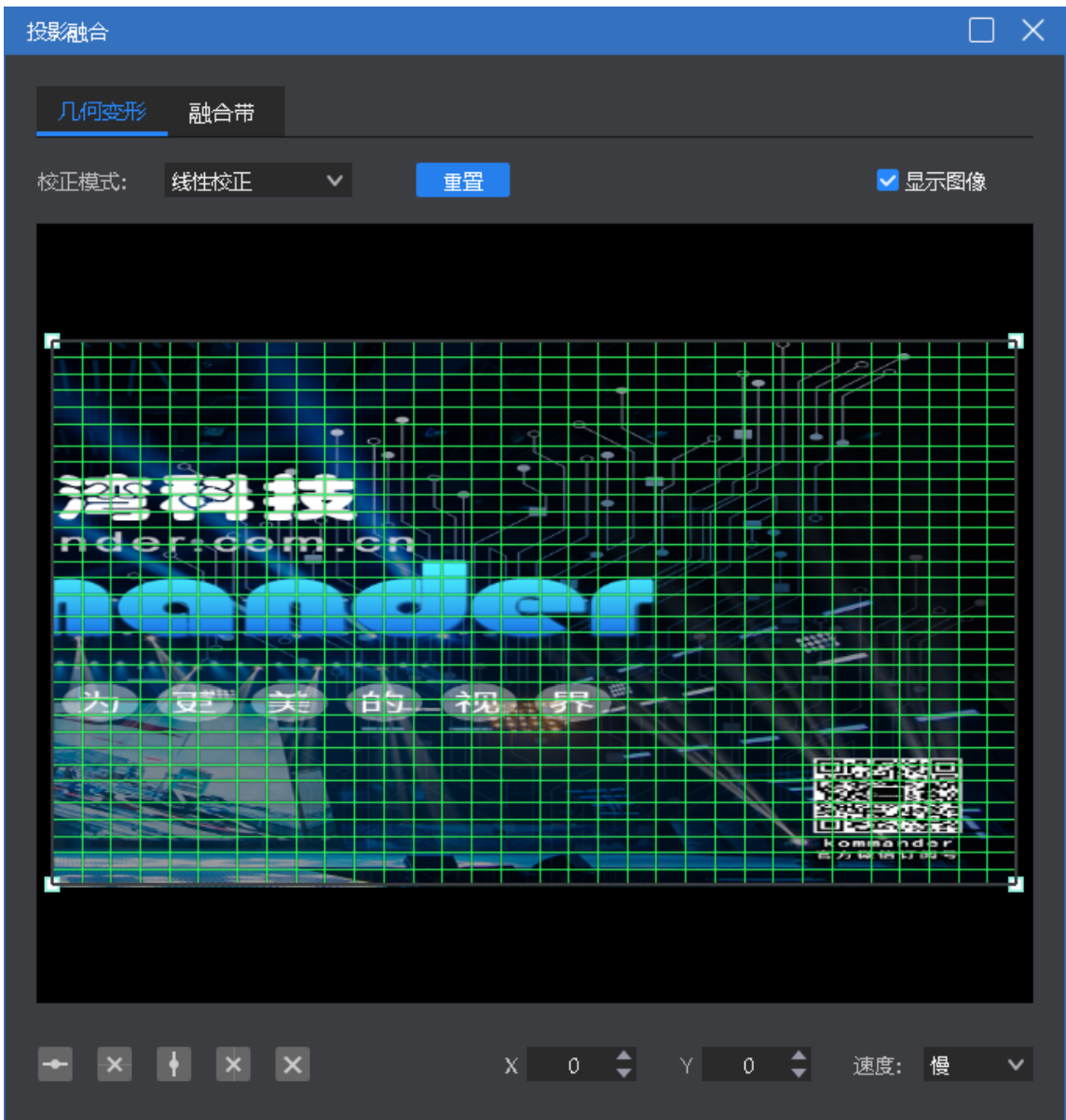

几何校正提供线性校正、全面校正、透视校正三种模式。对平面投影推荐线 性校正、曲面投影推荐全面校正、有远近透视效果的推荐使用透视校正。支持手 动加点(按 ctrl 加点)。

融合设置支持添加上下左右标准融合带添加,也支持圆形、多边形特殊融合 带添加。支持对融合带进行移动、缩放、旋转;支持对融合带的控制点进行增、 删;支持对融合的边缘曲线进行调节,支持红、绿、蓝、灰度调整。

### 7.13 MIDI 控制

自 v4.2 版本后,程序部分功能支持 midi 键盘控制。

第一步: 通过"系统设置'配置 midi 来源设备和通道。

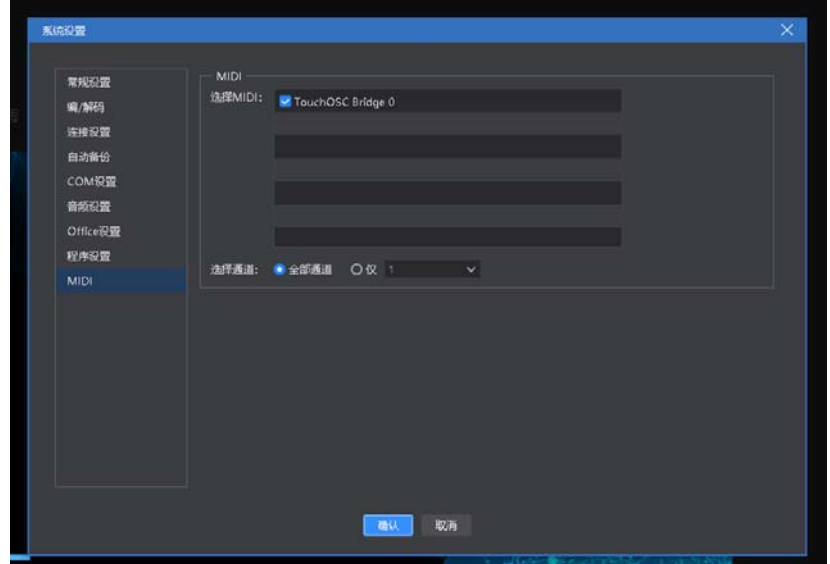

要求 midi 键盘已接入。

第二步: 通过"系统设置-midi 编辑"进行指令映射。

#### 北京凯视达科技股份有限公司 www.kystar.com.cn

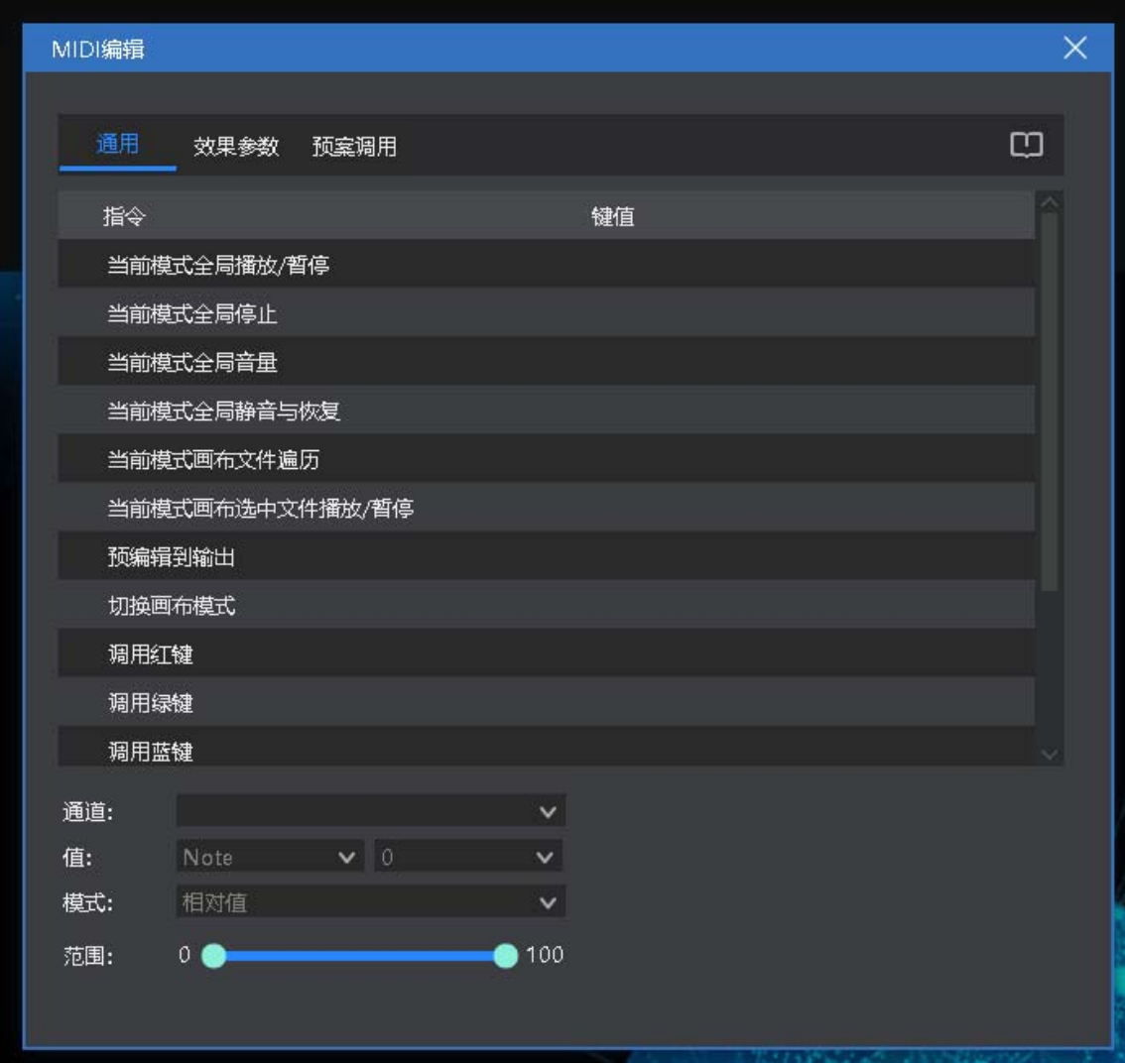

列表中为支持 midi 控制的指令,键值为对应的 midi 值。

选中后对指令的触发键值进行编辑,开启学习功能 H 后, 支持从 midi 键盘学习 当前键值,使其与指令关联。

带参数指令支持设置触发模式(相对值、绝对值、toggle)、取值范围(由最大 值、最小值组成)。

当前版本两态指令(如静音/恢复)为按下触发,再次按下反转,暂不支持按下触 发,释放反转。

第三步:关闭窗口后,即可使用 midi 键盘控制软件。

# 八、问题解答

8.1、F2 如何实现播放预案循环播放

当有很多预案需要重复循环播放或需要将视频、图片以外的素材添加一个列 表循环播放时,可以通过建立播放预案实现此要求。

操作步骤:

•建立 ABC 三个预案。

•设置 A 预案里素材的播放模式为跳转下一预案。

•设置 B 预案里素材的播放模式为跳转下一预案。

•设置 C 预案里素材的播放模式为跳转指定预案,指定为 A 预案。

这样就可以实现循环播放,当预案更多时,依次设置即可。

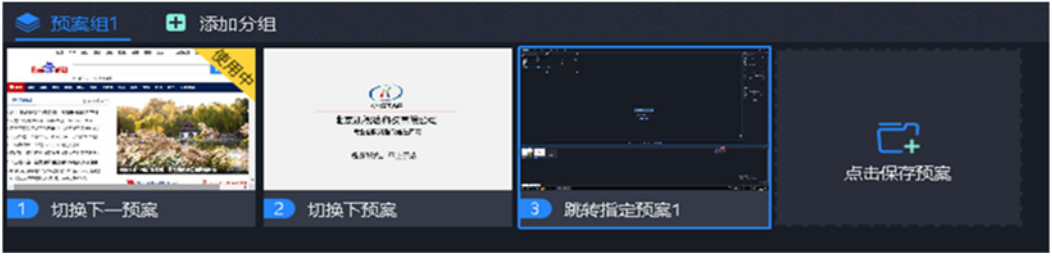

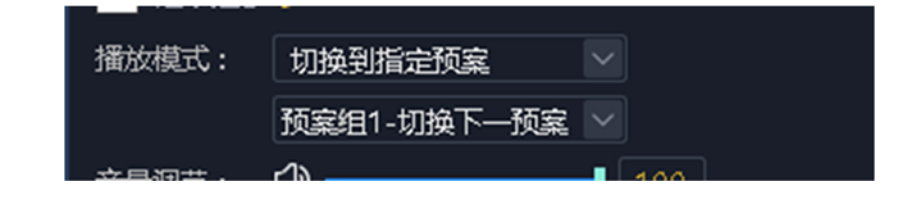

8.2、F2 选择黑屏后如何编辑画布输出,如何切断音频

•打开软件,进入系统设置。

•关闭"黑屏时禁止编辑"选项,此时在选择黑屏的时候画布上依然有画面, 并且可以进行更改。

•勾选"黑屏时静音"选项,此时选择黑屏就不会有音频输出。

- •"黑屏时禁止编辑",安装软件默认勾选。
- •"黑屏时静音",安装软件默认不勾选。

8.3、如何实现切换预案后,新预案中素材延续前一预案中的 进度

勾选新预案中素材延续进度属性即可。或在预案属性中设置。

当一个现场需要很多预案并且每个预案都有一个共同的素材,在切换预案 时,希望共有的那个素材要接着上一个预案的播放进度继续播放,此时需要使用 延续进度。

设置步骤:

- •选中目标素材。
- •在左侧参数设置栏里勾选延续进度。
- •保存当前预案。
- •其它预案相同操作。

8.4、如何用较少的显示口实现超长屏输出

(1)需求:电脑一个输出口,大屏分辨率 7680\*250,实现点对点

(2)实现方法:

①屏管理中添加 1 个 1920\*1080 的显示口。

②创建 4 个 1920\*250 的屏,如下图所示放在同一显示口内。对拼接器进 行设置,确定各屏与实际屏的拼接关系。

③在右侧将 4 个屏水平放置。

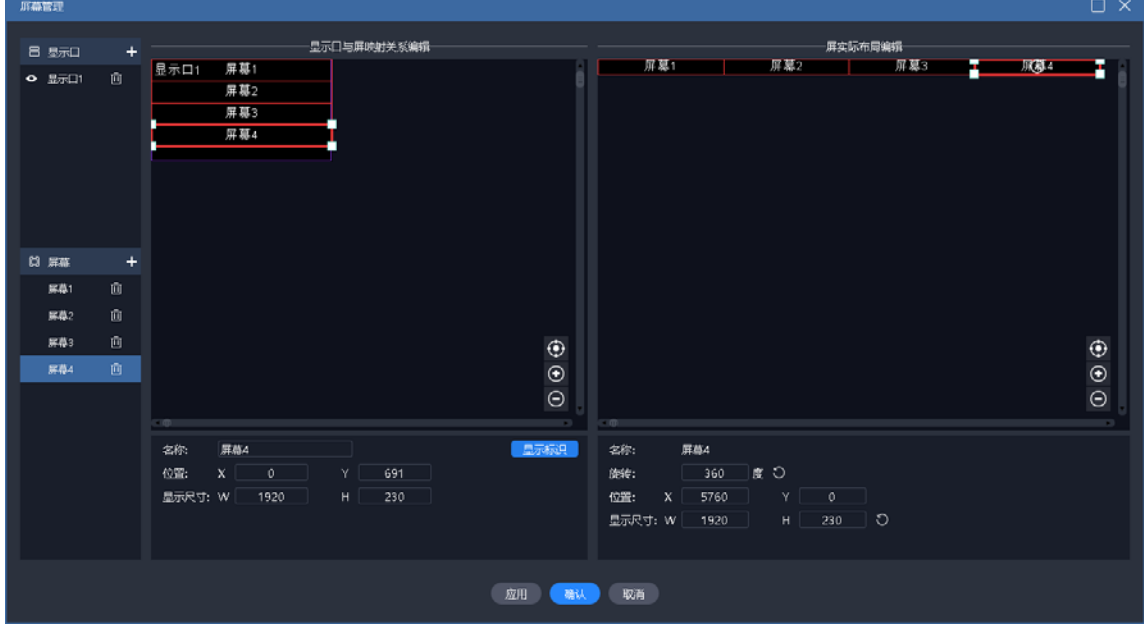

○<sup>4</sup> 回到主界面,拖放素材到 4 个屏组成的区域,即可完成超长屏输出。

后续需要替换素材时,直接替换即可。

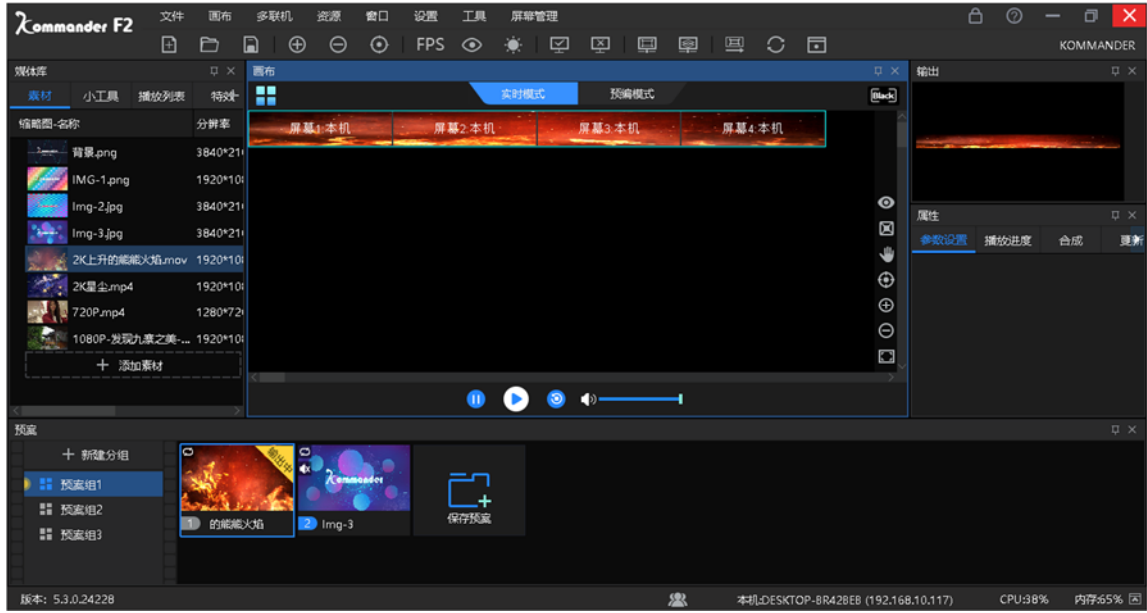

8.5、如何用较少的显示口实现异形屏输出

(1)需求:四块异形屏,想实现显示一个画面的不同区域,且文字一直朝上 显示。

(2)实现方法:

①根据外接物理屏点数,创建好屏。

②将屏放到一个显示口内,确认各屏的输出,并配置好拼接器。

③在右侧窗口设置好各屏的位置和旋转角度,保存回到主界面。

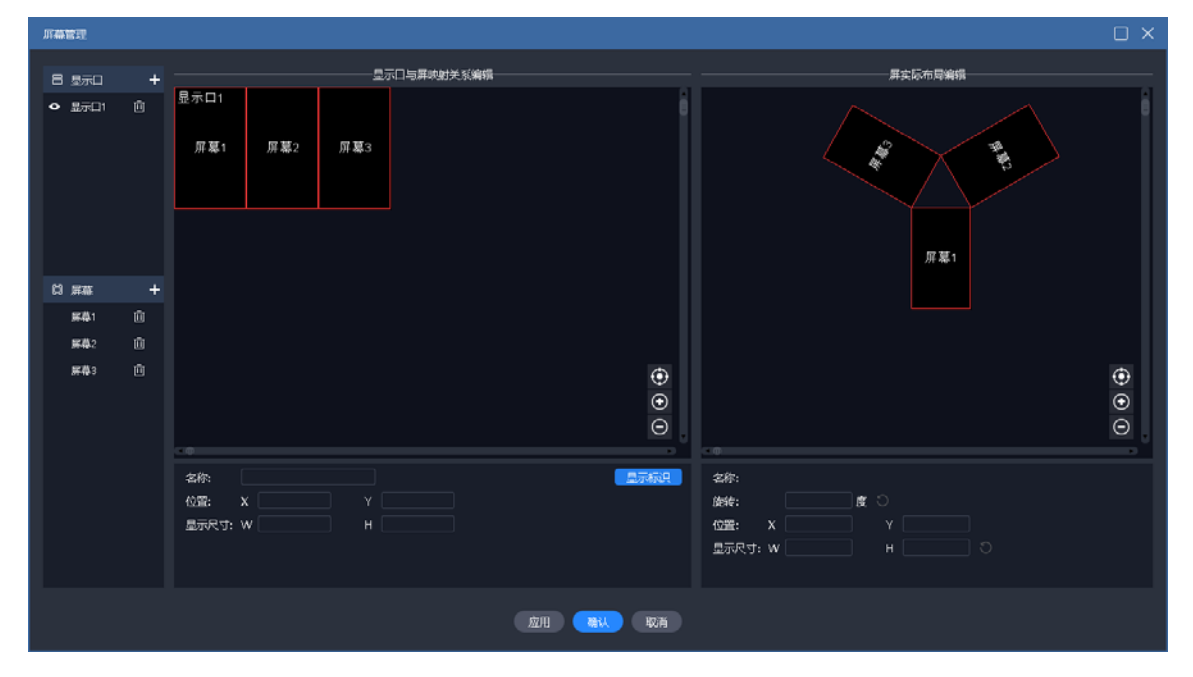

**51** / **65** ○<sup>4</sup> 回到主界面,拖放素材到该区域,即可完成异形屏输出。后续需要替

### 换素材时,直接替换即可。

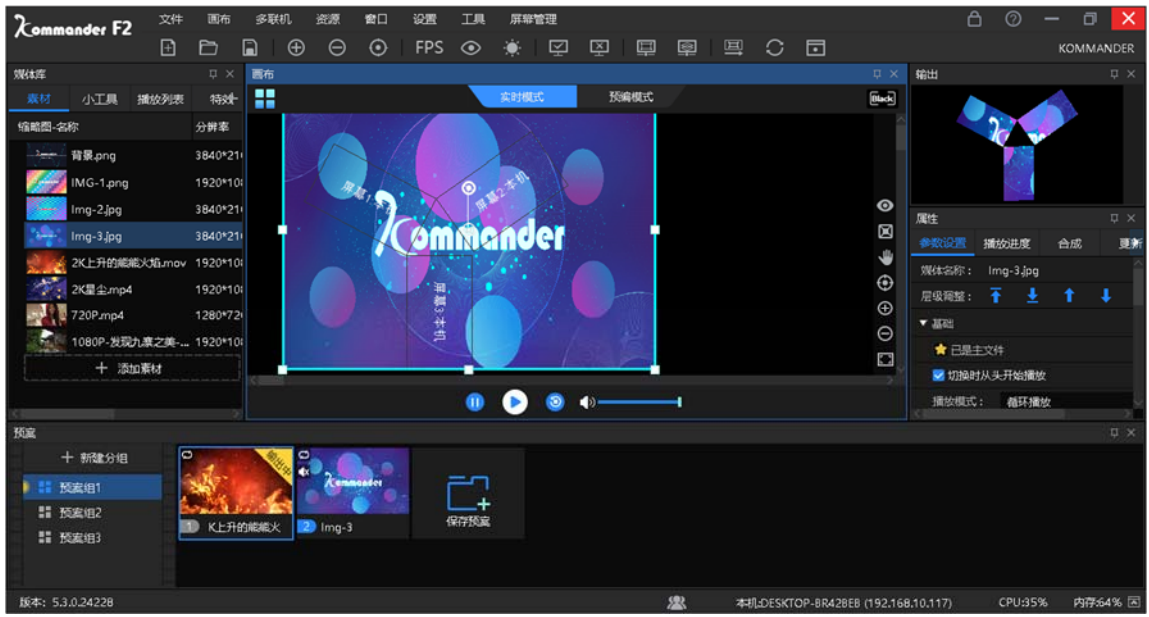

8.6、如何在不影响演出情况下进行预案编辑?

我们提供了预编模式,让用户在不影响当前输出情况下,编辑画布内容。 支持用户的以下操作:

支持以当前内容做为预编对象。

支持以任一预案做为预编对象。

支持将预编画布内容另存为预案。

支持将预编内容直接输出。

支持临时退出预编后,再次回到预编辑,对原内容继续编辑。

### 8.7、能否满足用户保存 2 种不同的界面布局要求?

我们提供了灵活的界面布局功能,用户可以任意拖动窗口,改变窗口位置。 我们也提供了灵活的布局保存功能,支持用户自定义布局,有完善的布局新 建、更新、恢复、重命名和删除逻辑。

8.8、为什么有时候翻页笔无效?

请确认"系统设置-启用方向键翻页 office 文档"选项被选中。

我们支持 pagedown/pageup 以及上下左右方向键翻页 office 文档, 但各家翻 页笔厂家采用的翻页逻辑不同,若上述选项未选中,则可能出现翻不了页的情

况。

另该选项被选中后,其它地方使用到了方向键为快捷操作的,将失效。

8.9、外接输出大屏上画面内容对应错误是什么原因?

这可能是显示口的显卡输出设置错误,或屏连接线进行了插拔,或重新打开 工程时出现了错序问题,进行以下操作可以恢复:

- (1) 请检查各屏幕连接正常,无掉线。
- (2) 请进入"屏幕管理",查看显示口对应的显卡输出设置正确,请打开"显示 标识",确认显卡输出中序号与各屏实际序号一致。若不一致,重新对应一 下,点"应用"或"确定"完成设置。
- (3) 检查拼接器设置。
- (4) 若还存在问题,请反馈给 kommander 技术支持人员。
- 8.10、素材有几种异常标识,分别表示什么含义?
- (1) <sup>[c]</sup> : 表示素材不存在, 发生原因可能是 u 盘脱落了, 也可能已经删除了。
- (2) : 《 · 文件加载中, 一般是 office 文档, office 文档需要较长的打开时间, 此 状态时不允许拖拽到画布,以避免出现其它异常,此时请耐心等待。
- (3)  $\boxed{V}$ : 文件打开失败,该文件可能存在问题,不支持打开,请通过其它方式 检查一下文件是否本身存在问题。
- 8.11、在从端管理中 IP 地址和名称为何会变成红色?

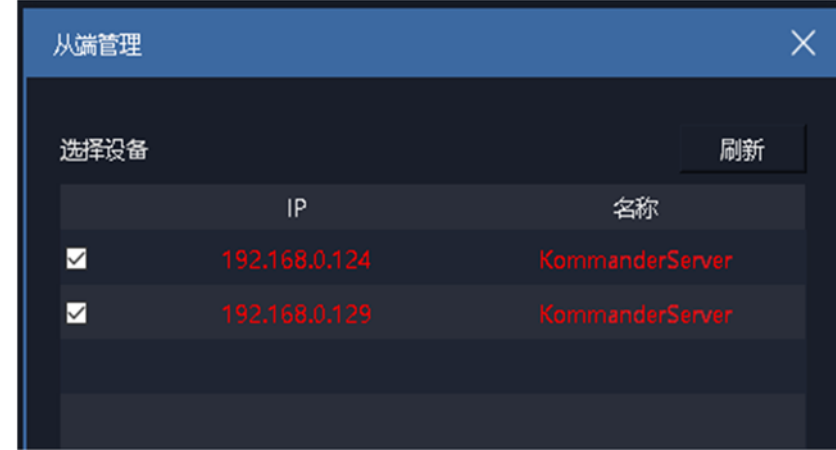

颜色异常表示与该从端的连接异常,导致主端控制不了从端。可能主从联动

的实验环境没有建立好,因此导致原本白色的 IP 地址和名称变为红色,我们可以 检查以下情况:

- ① 网络异常,含网络中断、不在同一网络
- ② 从端未工作在从端模式
- ③ 从端 ip 变更了
- ④ 从端软件版本不支持主从预案联动

### 8.12、从端没有实现同步控制命令是什么原因?

- (1) 网络是否异常,请通过主从互 ping 判断是否能正常通信
- (2) 防火墙设置不当,建议关闭
- (3) 存在多网卡,建议禁用其它网卡
- (4) 从端 ip 是否改变
- (5) 从端工程设计是否符合同步要求
- (6) 从端未工作在实时模式
- (7) 从端未工作在从端模式
- (8) 若是黑屏效果不一致,请确认黑屏设置一致。如从端设置里没有勾选黑屏时 禁止编辑,导致主端黑屏从端无法黑屏。
- 8.13、PPT 输出异常怎么办?

先判断当前 office 版本,软件建议用户使用 office2010 版本。

Office2010 支持动画模式和图片模式两种输出方式,其默认值由系统设置菜 单"默认启用动画模式播放 ppt"设置。

若当前是动画模式输出异常,则建议用户通过素材的右键菜单"设置",将 当前素材的输出模式修改为"图片模式"。若是修改系统设置,则要求用户重新 添加素材或重启工程才能生效。

Ppt 声音无法静音:目前软件不能控制 ppt 声音的播放。

添加 ppt 到素材库时会有声音: 若只响一下, 此为正常; 若持续响动则为异 常,反馈给技术人员或升级软件。

若遇到 ppt 页数不正常、ppt 显示不全,请升级软件版本到 F2 v3.3 及以上。 8.14、加密狗提示异常,软件无法继续使用,怎么办?

故障表现:弹出以下提示,重启软件,重装加密狗驱动无效。

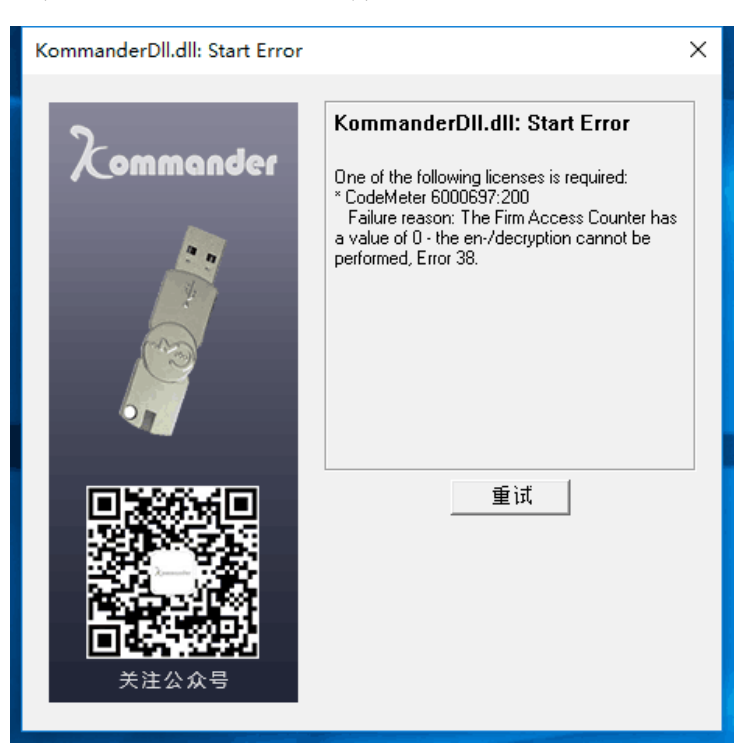

故障原因:加密锁自带检测程序,可能其认为用户正在使用破解工具解密, 则自动调用锁定程序,将自己锁住。

联系我方销售人员。

### 8.15 为什么有时候从预编辑输出画面异常

预编辑画面上素材可设置预案跳转,但为保证用户正常编辑,程序设置了预 编辑模式不触发跳转逻辑,该素材画面会隐藏。

"预编辑到输出"是基于当前预编辑中媒体的播放进度输出的,若预编辑中 媒体已播放结束或进入最后的淡入淡出时间,此时该媒体可能会重新播一次或直 接结束,若该媒体还设置了跳转参数,则可能不执行。建议用户提前设置好相关 参数,不要在媒体即将播放结束时进行参数调整,否则请停止后再输出。

8.16 媒体时间裁剪、播放模式、结束模式修改后的生效时 间?

时间裁剪、播放模式、结束模式均涉及媒体的当前播放,与媒体的当前播放 状态有关:

1、若媒体当前已播放结束或即将结束,则所做修改需要下一次播放时才生 效;

2、若按修改后设置,根据媒体当前播放时长和进度,媒体将直接按结束模式 执行。

3、非以上两种情况,则光标离开设置框后,立即生效,满足实时生效要求。 综合,非紧急情况,请用户提前准备预案,进行排练,避免不生效情况。

九、技术参数

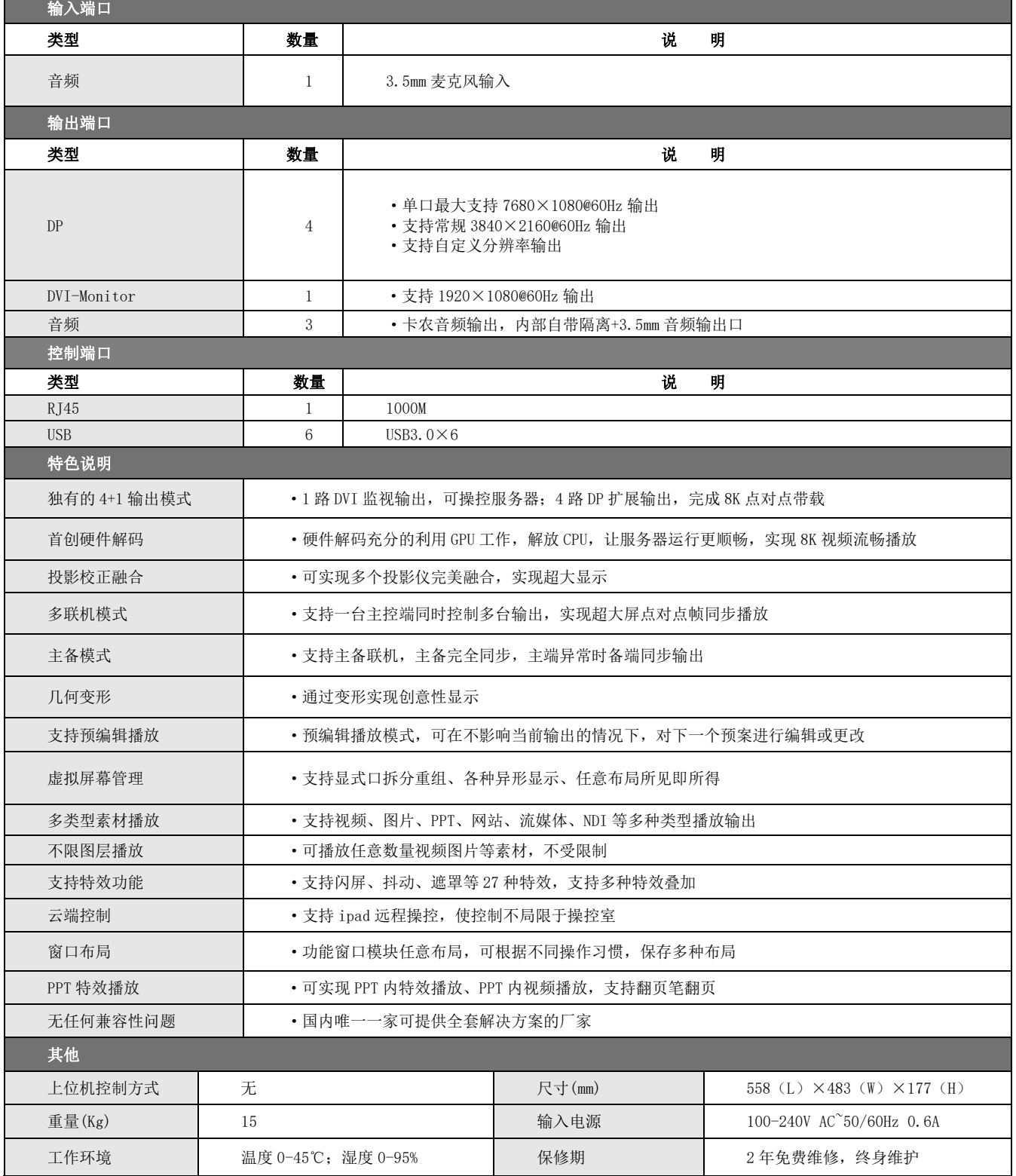